Dennis Freeman April 23, 2020

Introduction to Infrared

Dennis Freeman

### April 23, 2020 Introduction to Infrared **Photography**

#### Presentation Outline

- Why do IR & what is it?
- Examples of IR images/subjects/approaches
- How to do IR photography: gear, settings, and postprocessing
	- Lens filters on stock cameras
	- Camera conversions
- References

# Why Do Infrared Photography?

- *For the Drama!*
	- White Foliage
	- Dark Skies and Water
	- Superb High-Contrast Monochrome
- *For the Dreamy Otherworld!*
	- False-Color
	- Unnatural White Foliage
	- Smooths Skin, Removes Freckles & Blemishes
- *For the "Full Sun is Best"!* 
	- What to do Between Golden Hours

#### Infrared Spectrum Context

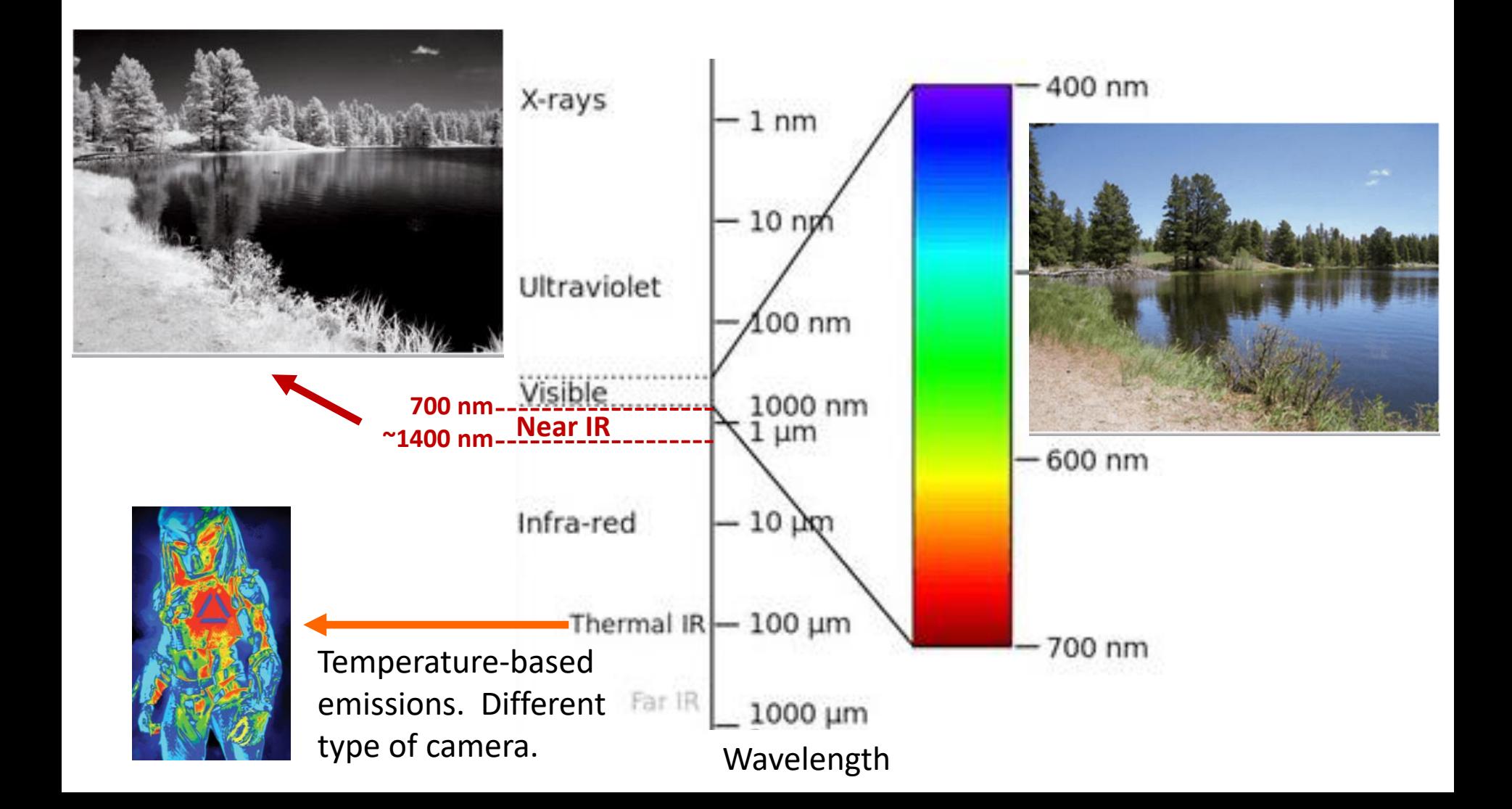

# Infrared Light Sources

- The Sun (is the best)
- Incandescent & Halogen Lights
- Camera Flashes work (cover w/ IR filter or gel for dedicated IR flash) – possible White Balance issues
- A Full-Moon
- IR LED's (watch their wavelength vs your filter)
	- IR Tactical Flashlights

#### Won't Work:

- Fluorescent Lights
- Household LED Lighting

# Bag of Tricks All Work in IR

- Polarizing Filters
- Neutral Density Filters
- Panoramas
- HDR (High Dynamic Range)
- Flashes
- Diffusers
- Reflectors
- Macro

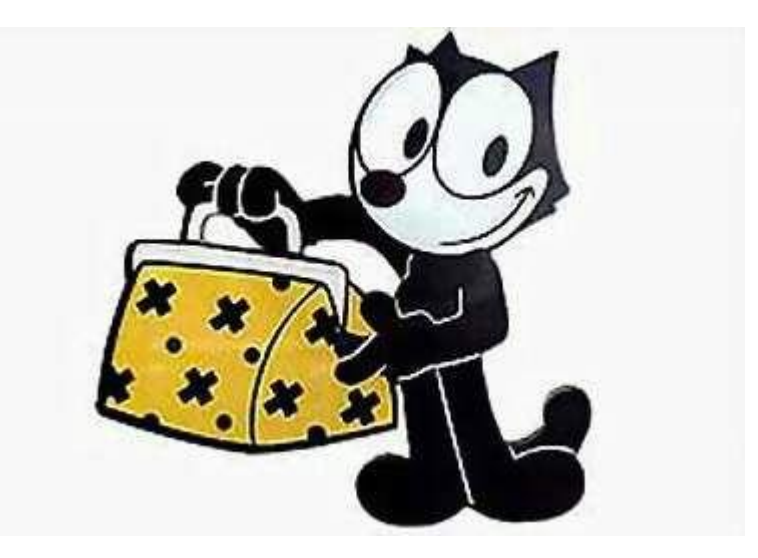

### Black & White

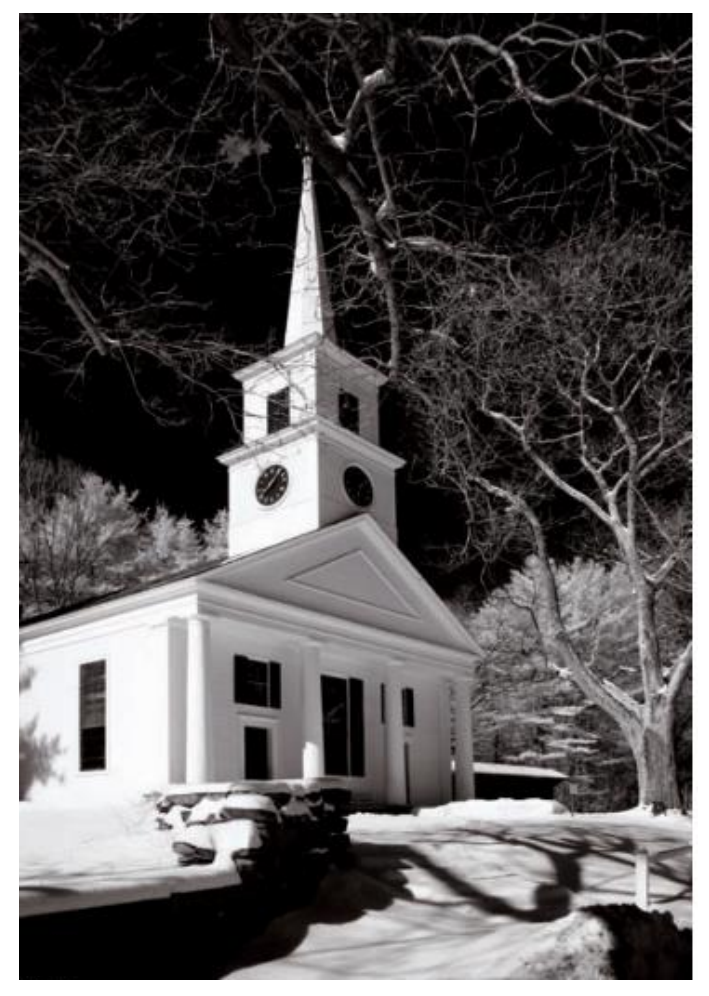

*Converted Digital Compact Camera, B&W By Deborah Sandidge*

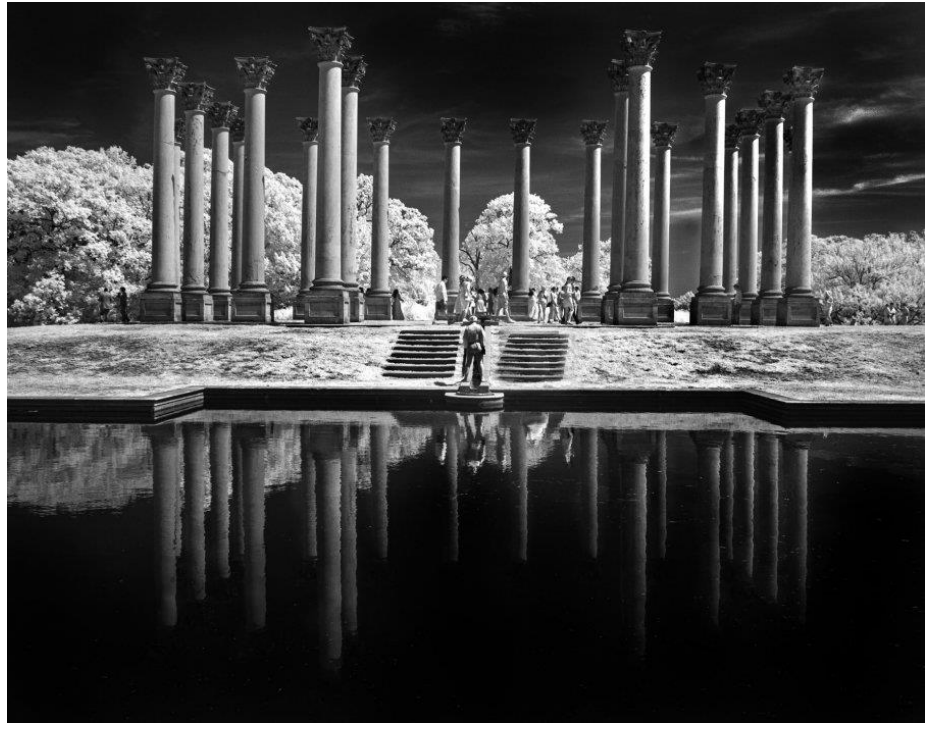

*Porch Post by Bob Catlett*

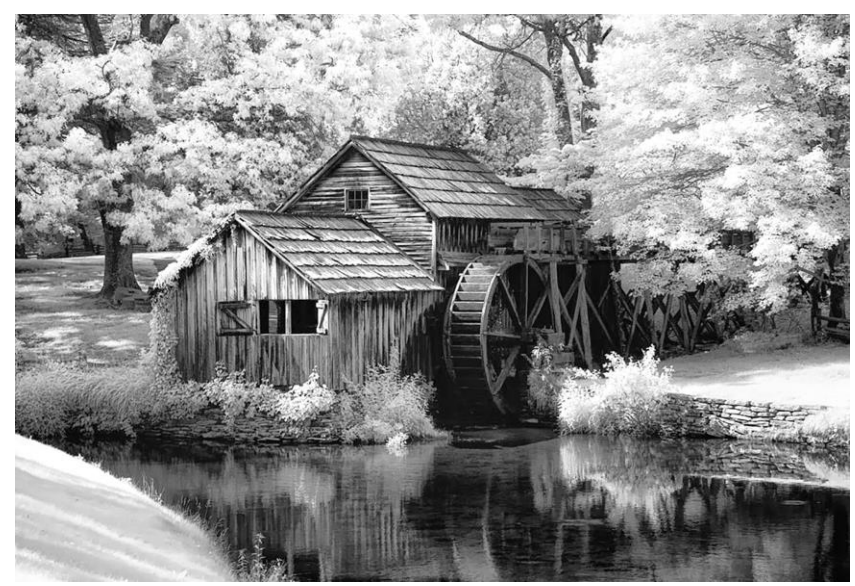

*By Mark Hilliard*

### False Color

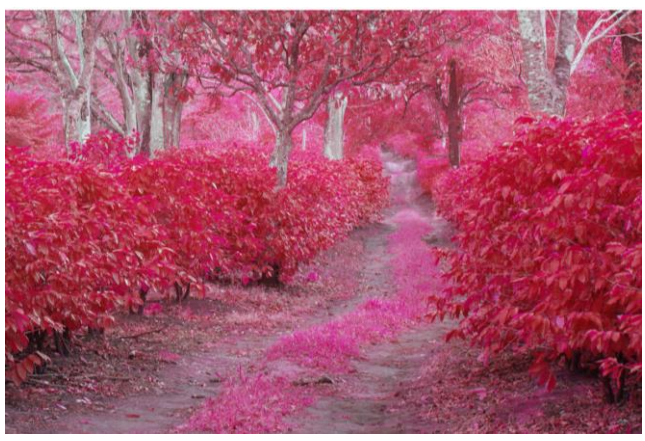

*By Eduardo Libby*

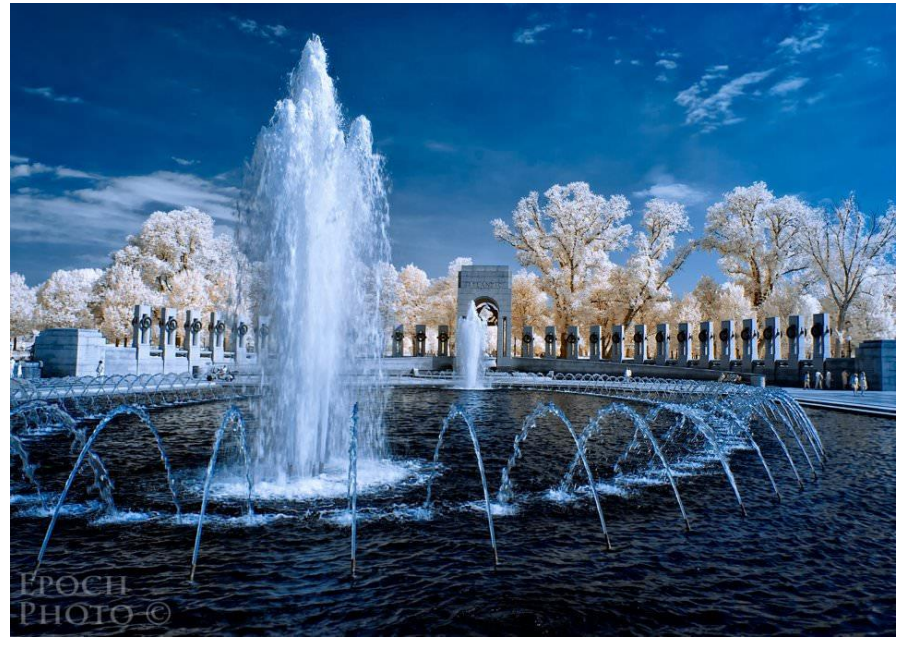

*By Bob Vishneski*

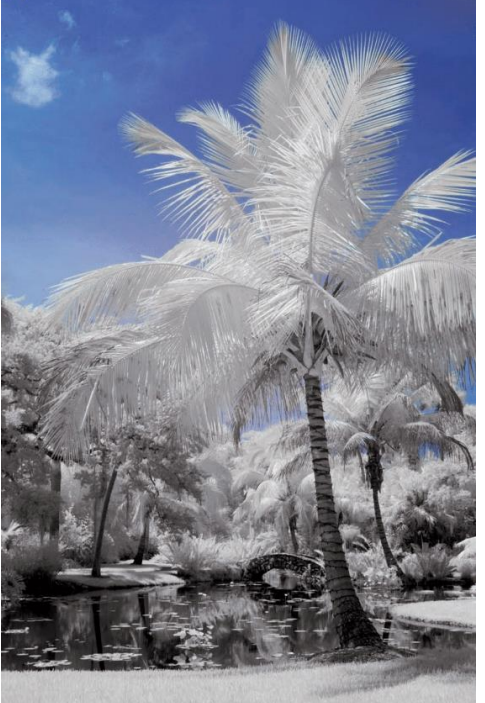

*By Deborah Sandidge*

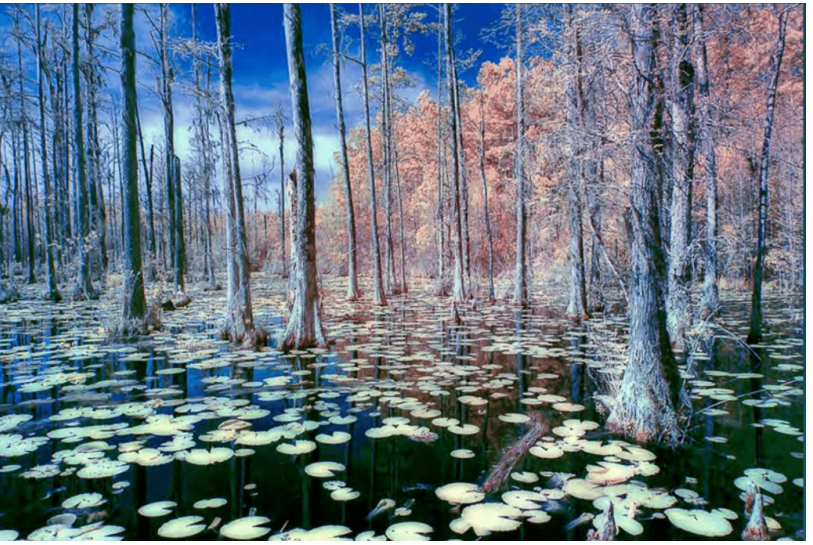

*By Tony Sweet*

#### *Birds are Excellent Subjects Deborah Sandidge*

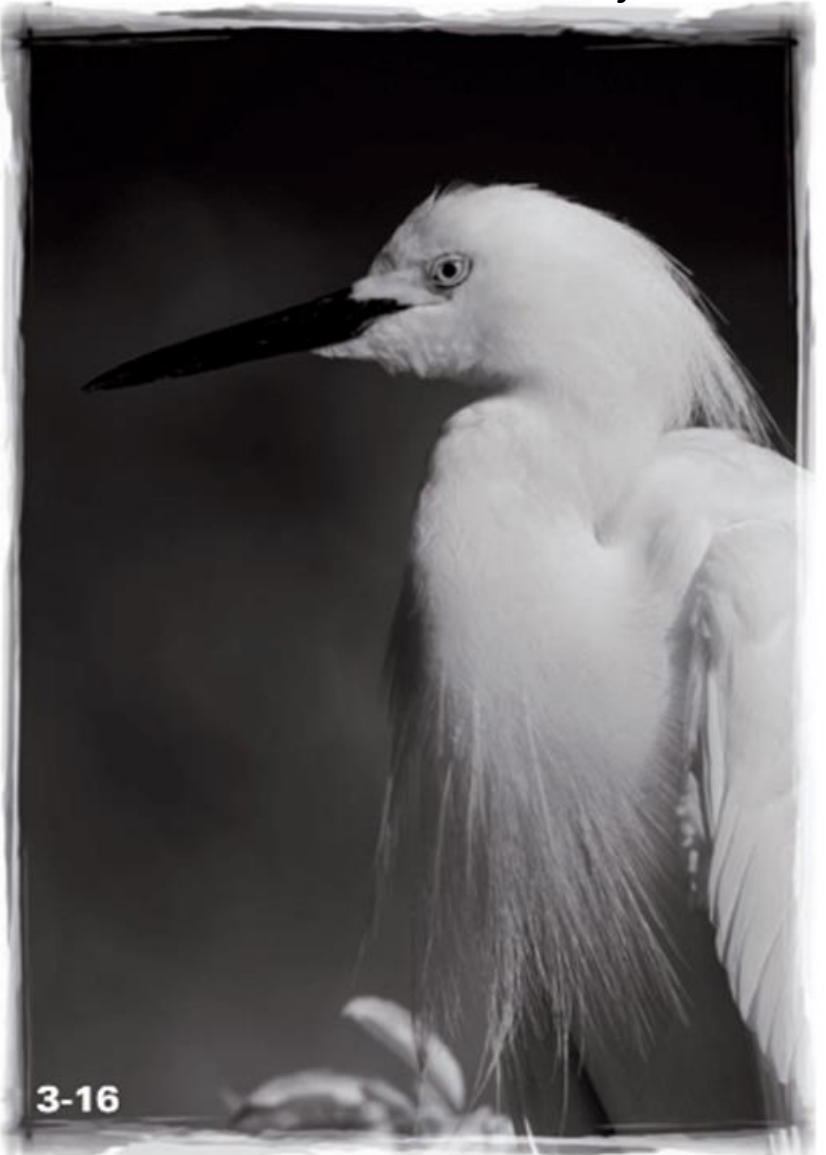

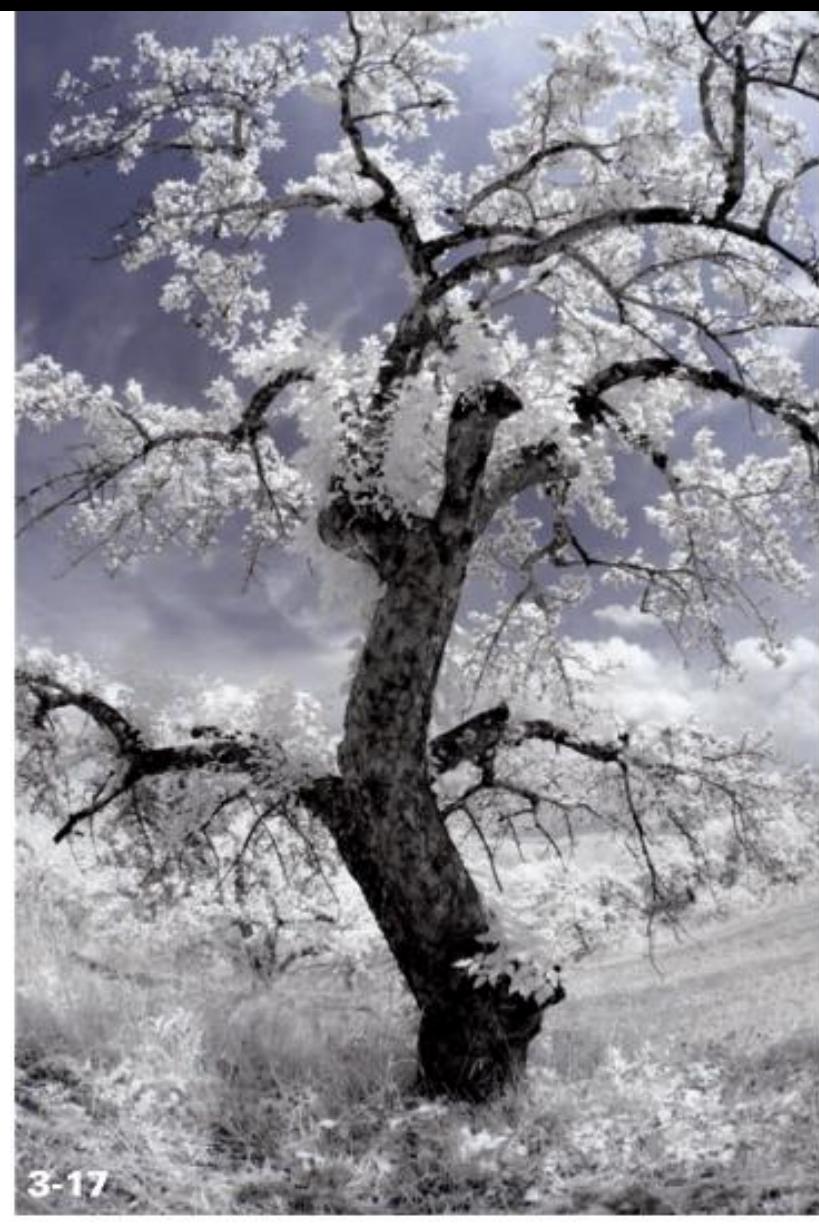

*Deborah Sandidge Gnarled Trees are Great too.*

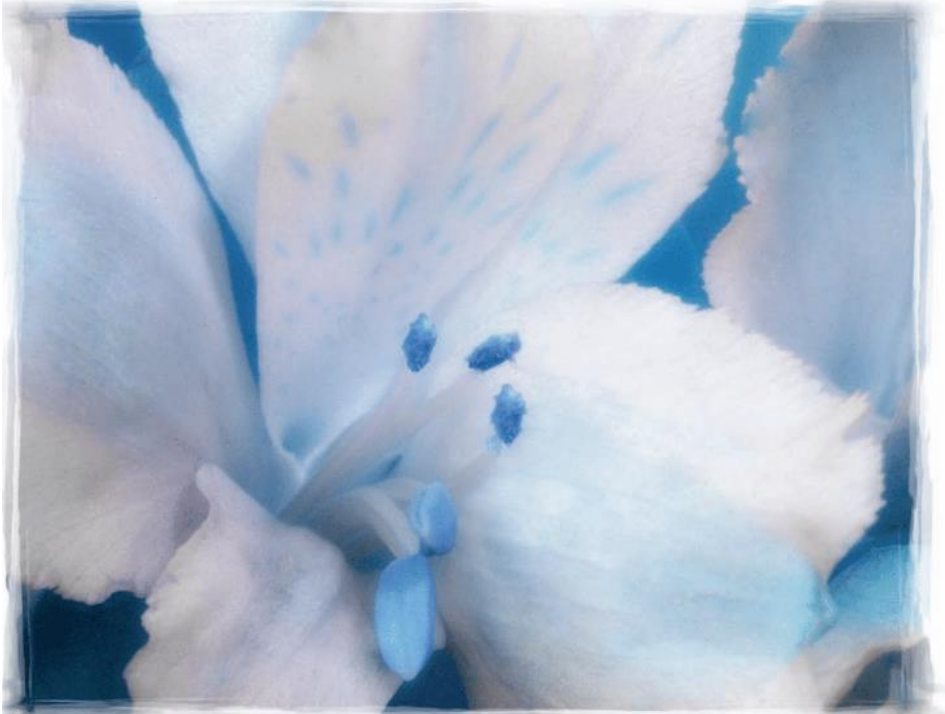

*Deborah Sandidge Flash IR Photograph*

#### Flowers

#### *Deborah Sandidge*

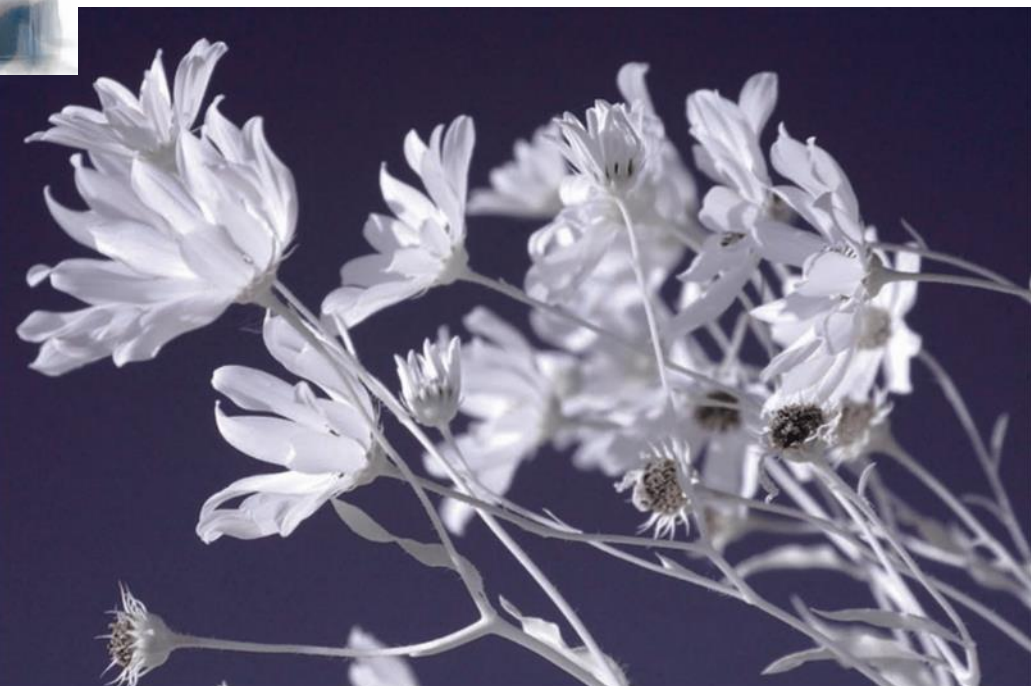

Wildflowers From Low Angle Against Sky

These are Sunglasses!

Smoothed Skin

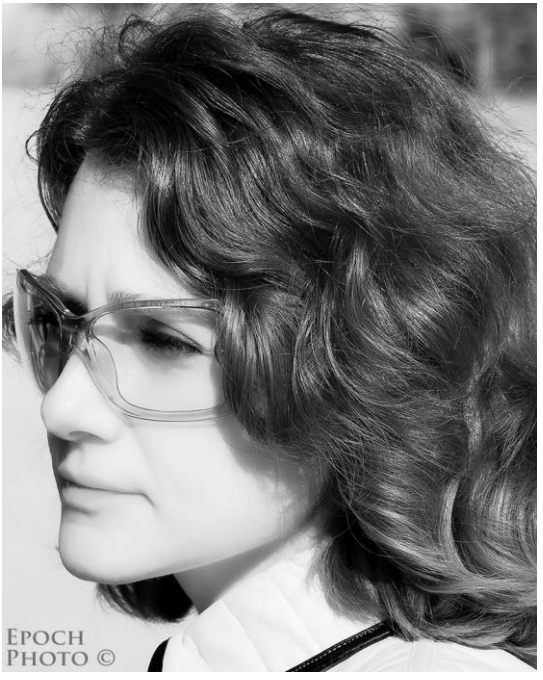

*By Bob Vishneski*

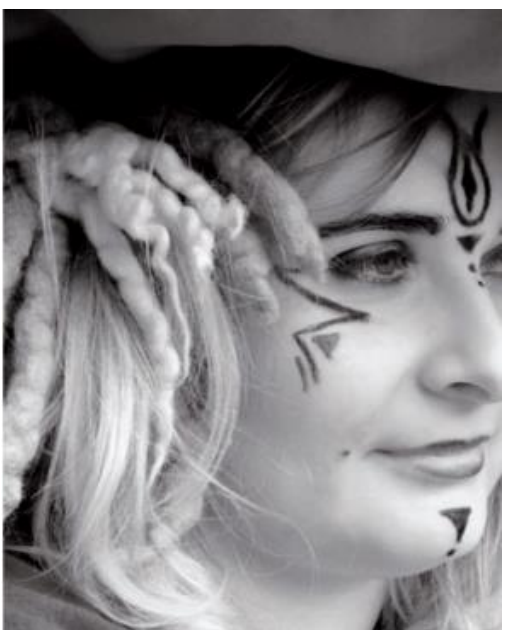

People

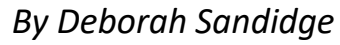

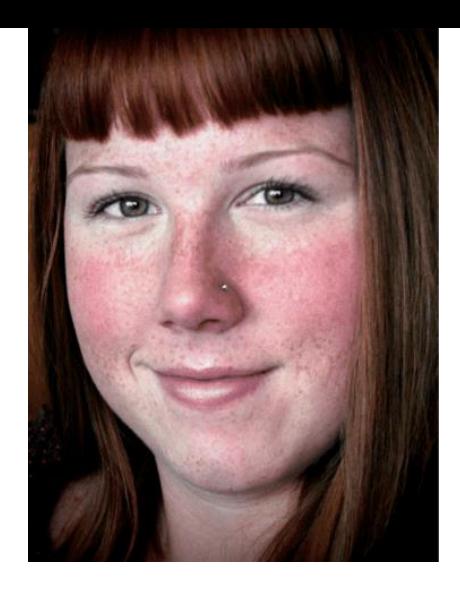

Same Person

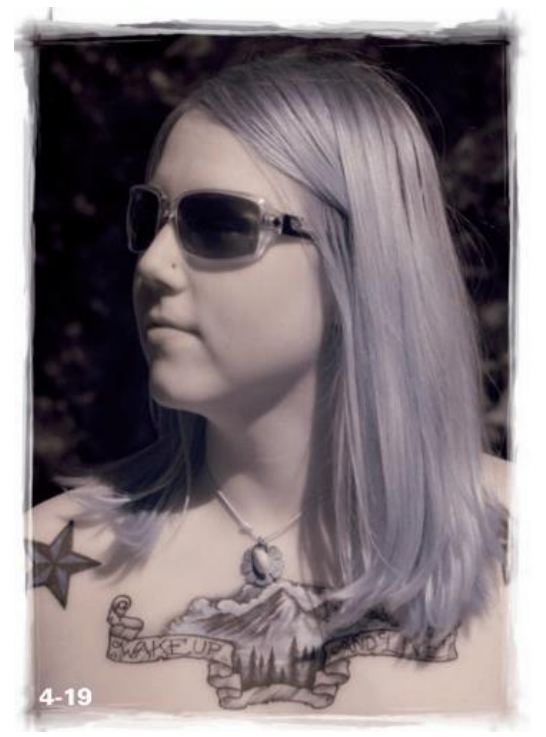

*By Deborah Sandidge Freckles & Blemishes Disappear*

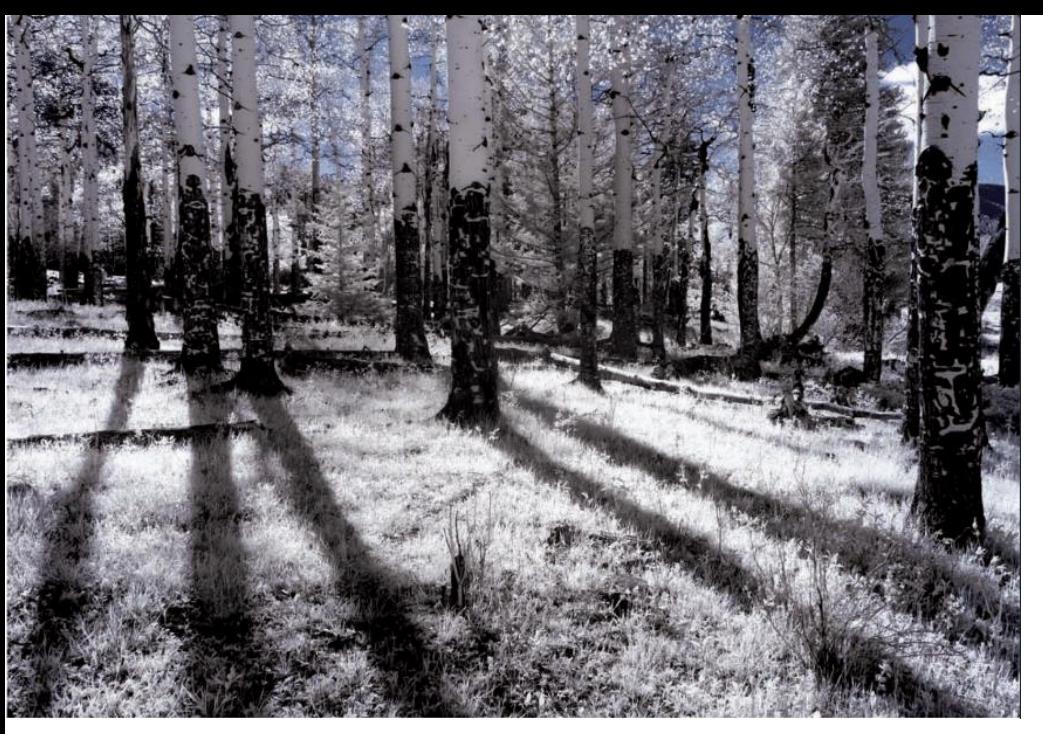

*Deborah Sandidge Early Morning Leading Lines Afternoon Clouds Contrast with Black Sky*

*Deborah Sandidge*

All Times of Day, and Midday is Great

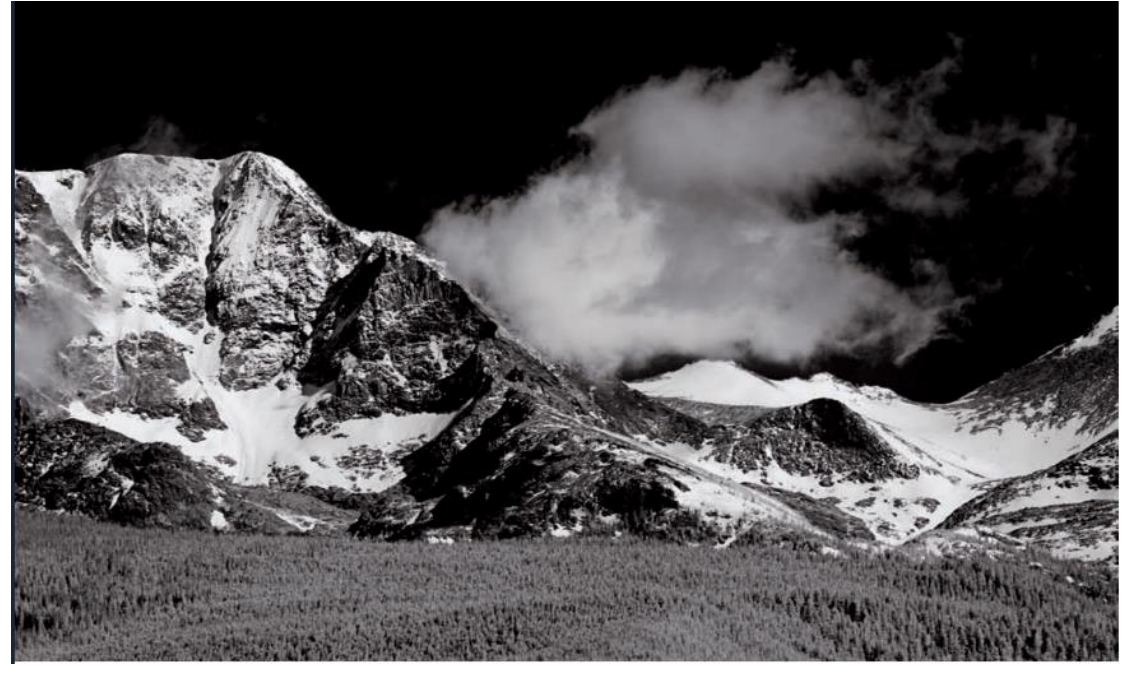

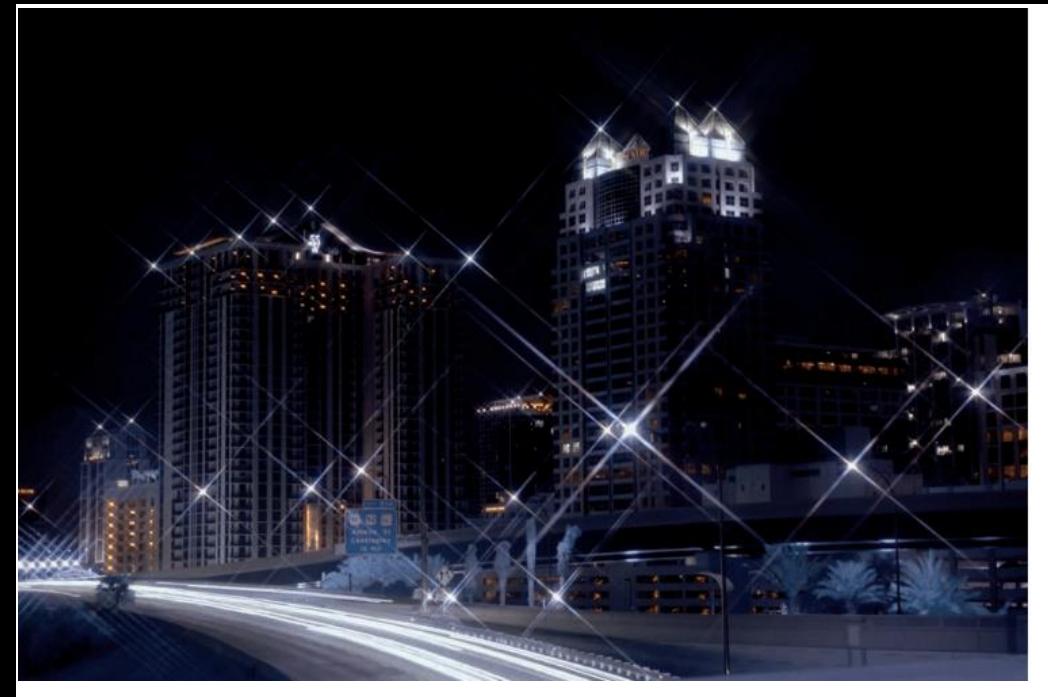

*Night Shot: Tail Lights are White! Photoshop Cross Screen Filter for Light Stars IR in Afternoon, cloudless: Add Deep Blue Tone & Moon*

#### Even at Night, and Fake Night

*Deborah Sandidge*

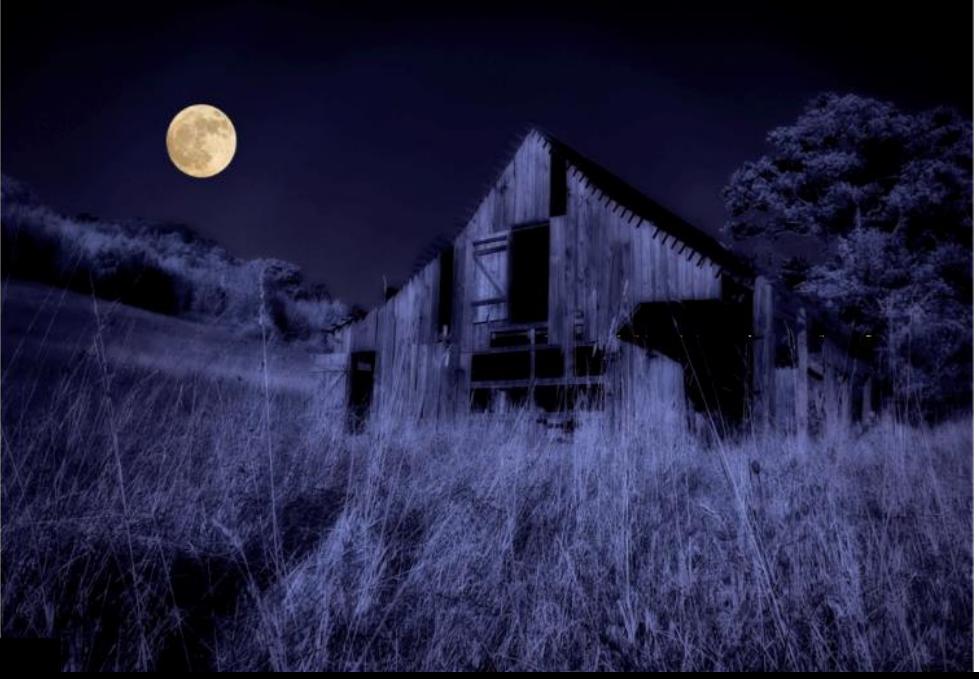

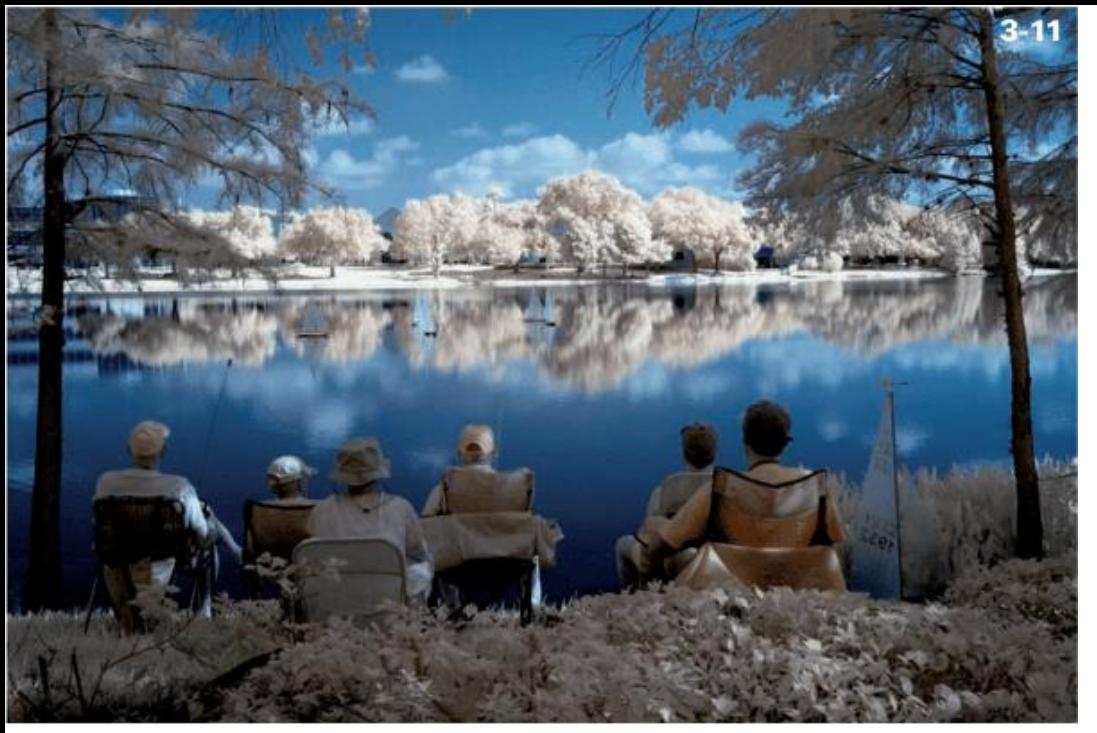

*False Color (665nm Filter)*

Channel-Swap Color or Software Effects Color

*Deborah Sandidge*

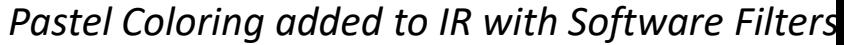

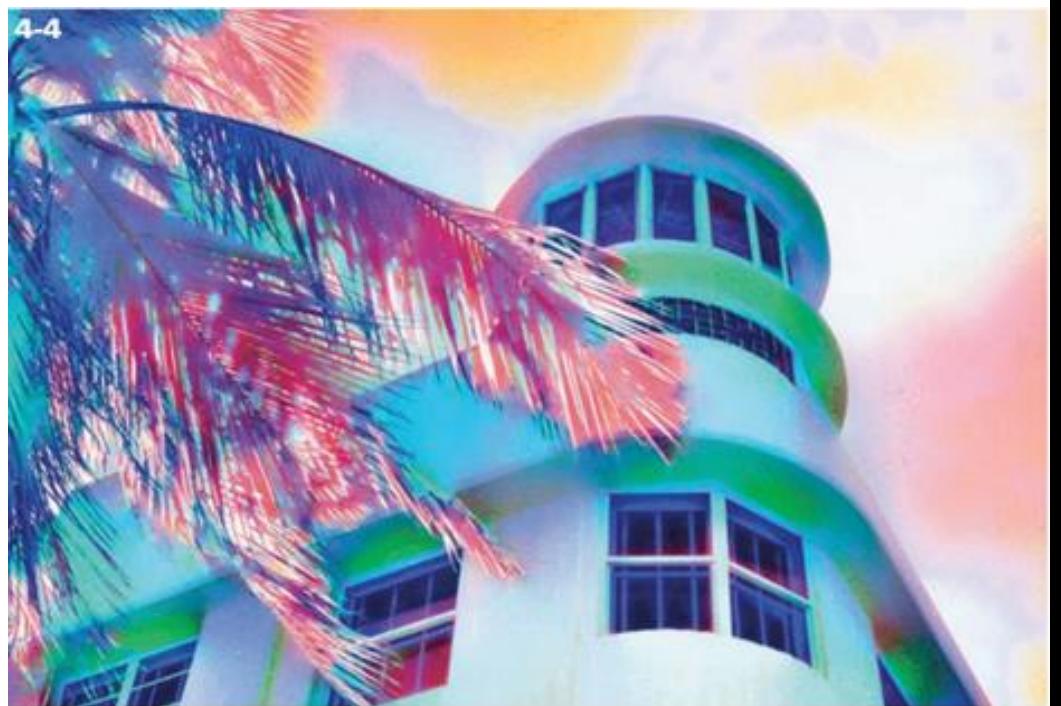

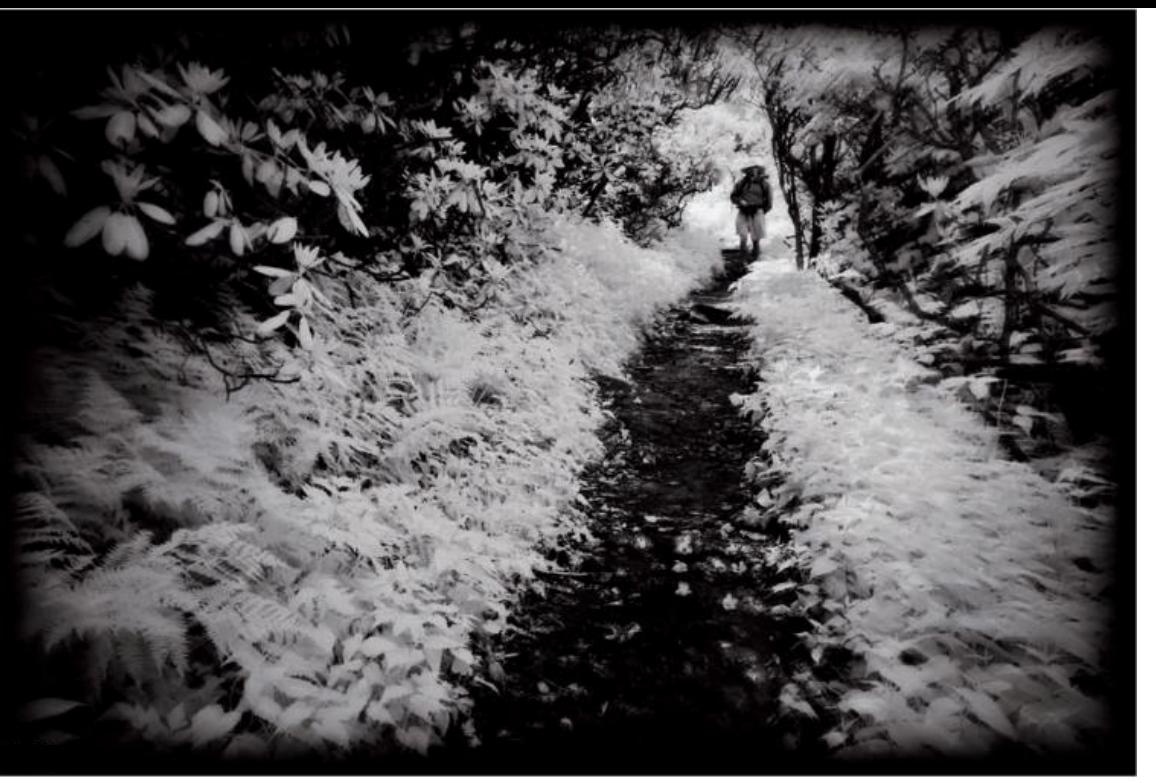

*Deborah Sandidge*

*Winter Shot. Sepia Tones & Blurring Filter*

*Vignette Blur for Vintage Camera Look*

Old Time Photography **Effects** 

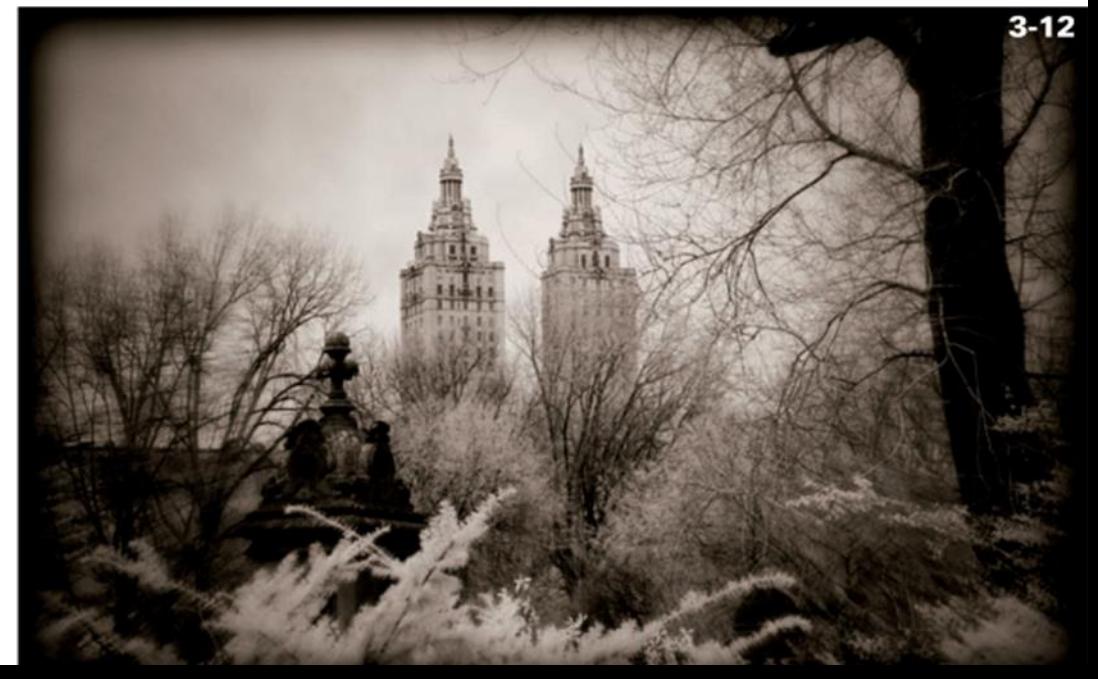

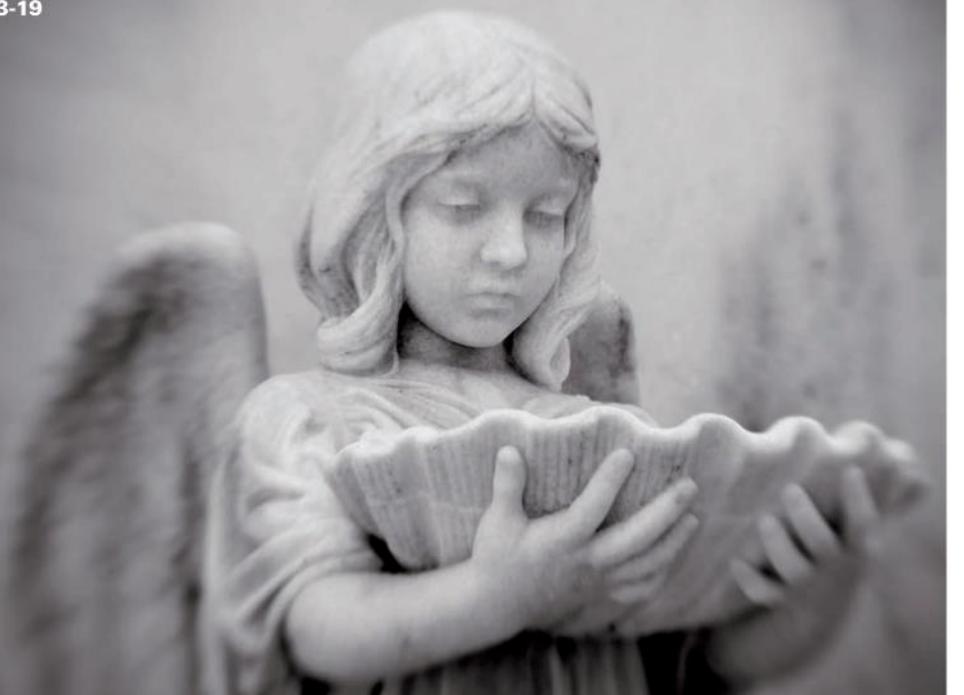

*Lensbaby adds Softness* 

#### Soft or Stark

*Deborah Sandidge*

#### *Morning Sun Contrast*

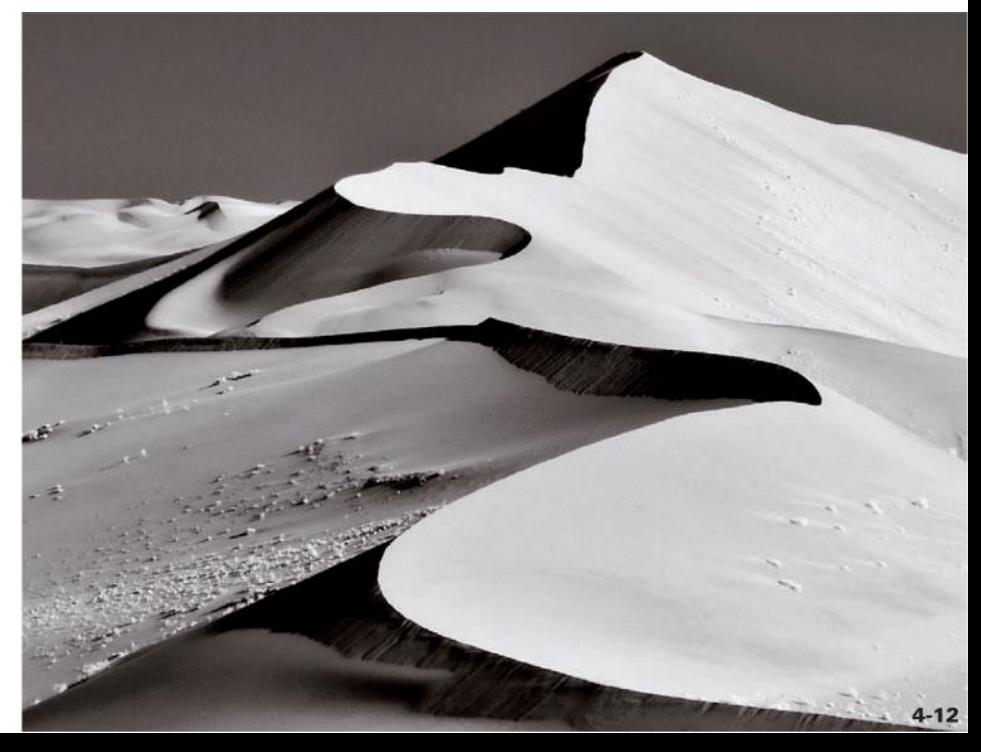

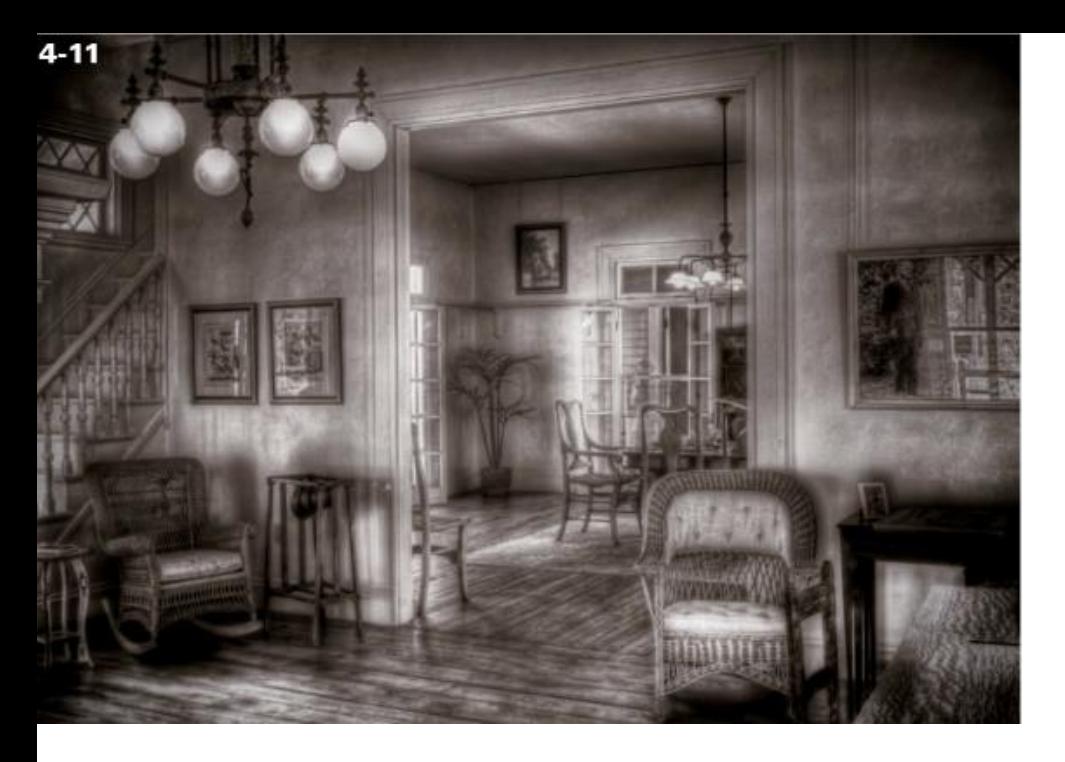

*Multi-Shot HDR – Photomerge in Photoshop*

HDR Can Help with High Contrast in IR

*Deborah Sandidge*

#### *HDR Emphasizes Sharp Details*

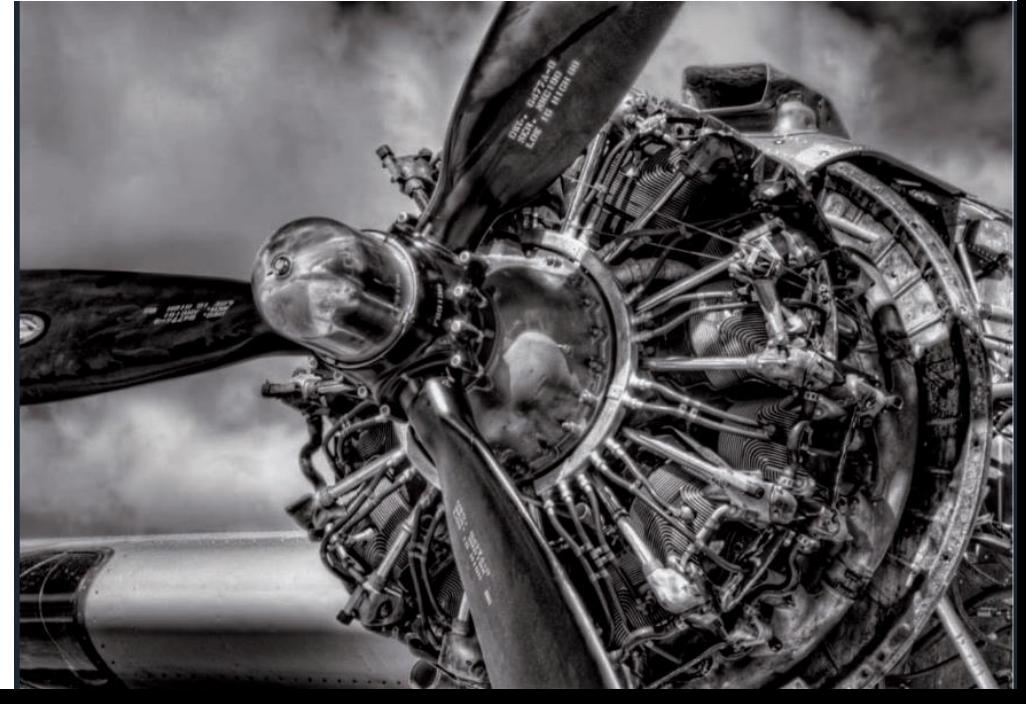

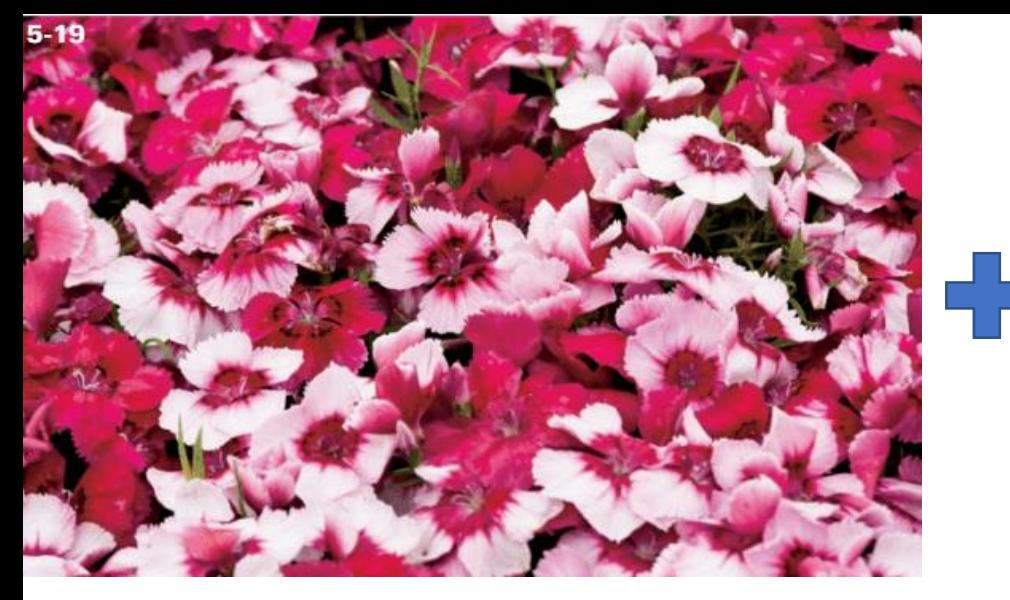

*Deborah Sandidge*

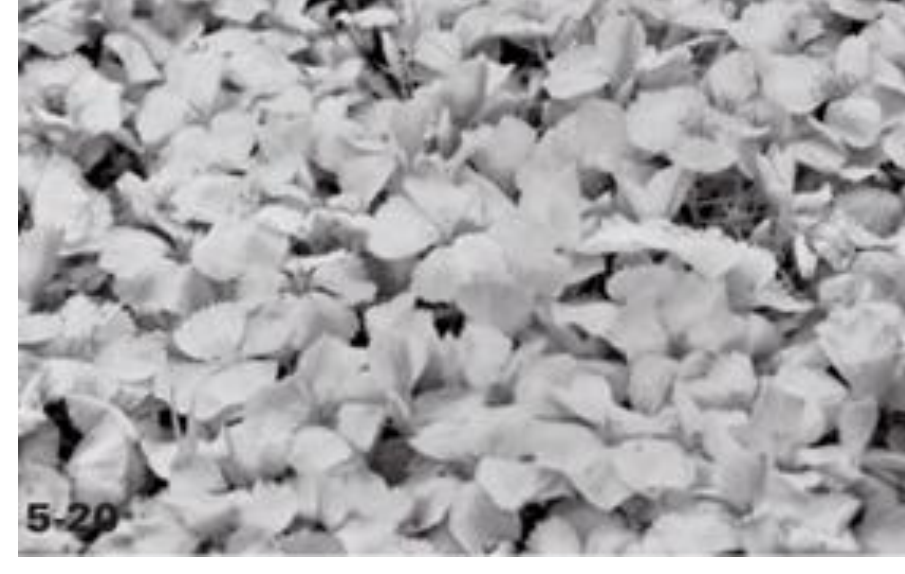

*Color Image 720nm IR Image* 

*Layered Blending and Filters*

Composites with Photoshop Layers

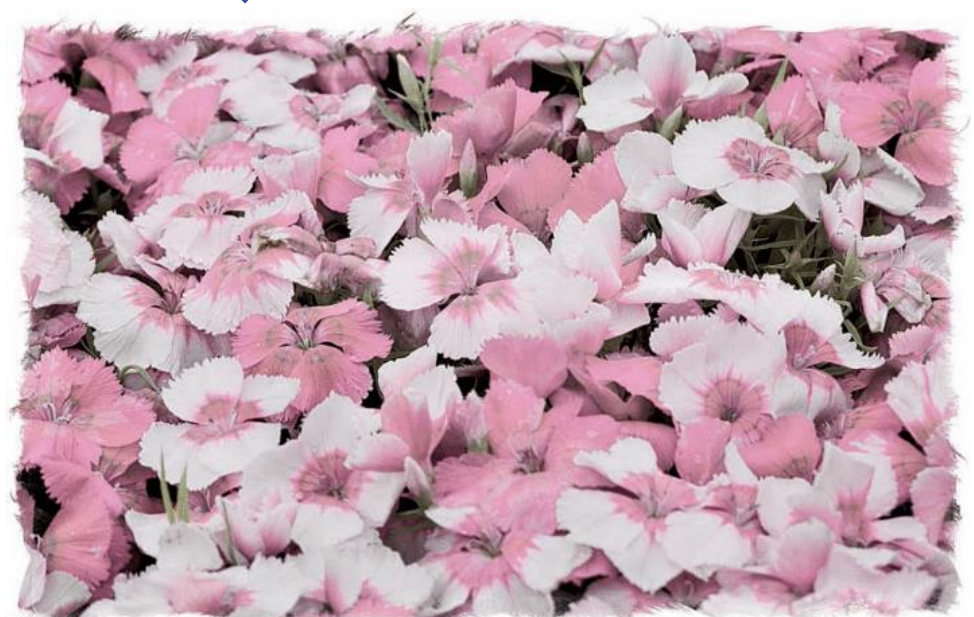

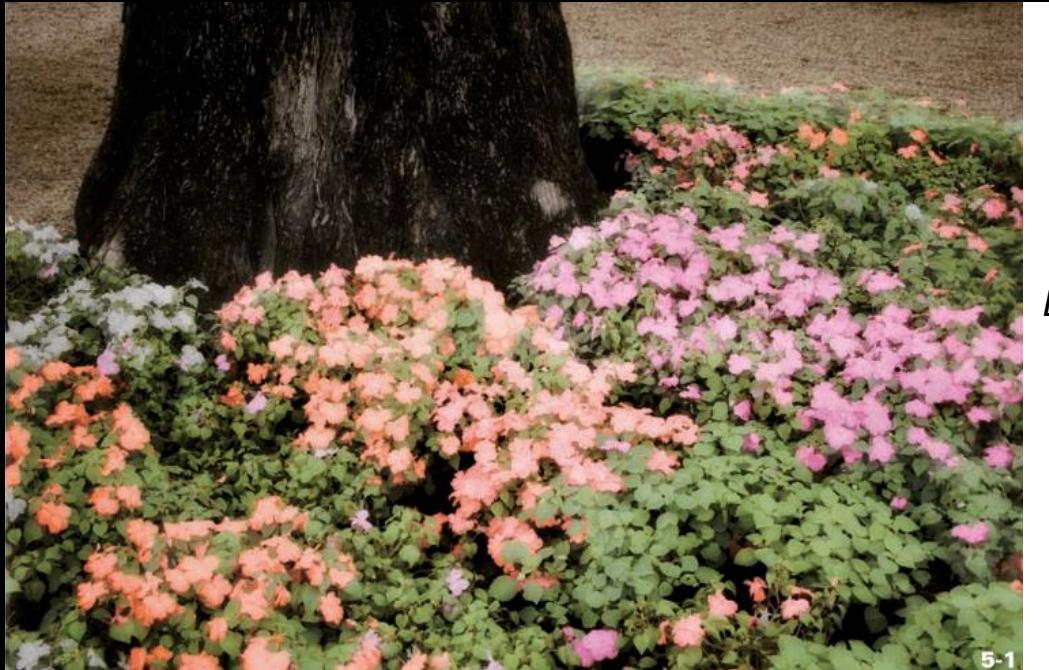

*Deborah Sandidge*

#### *By Tony Sweet*

*Composite: Color Photo + IR Photo in Photoshop Layers, Blended w/ 80% Opacity* 

> And More Composites with Photoshop Layers

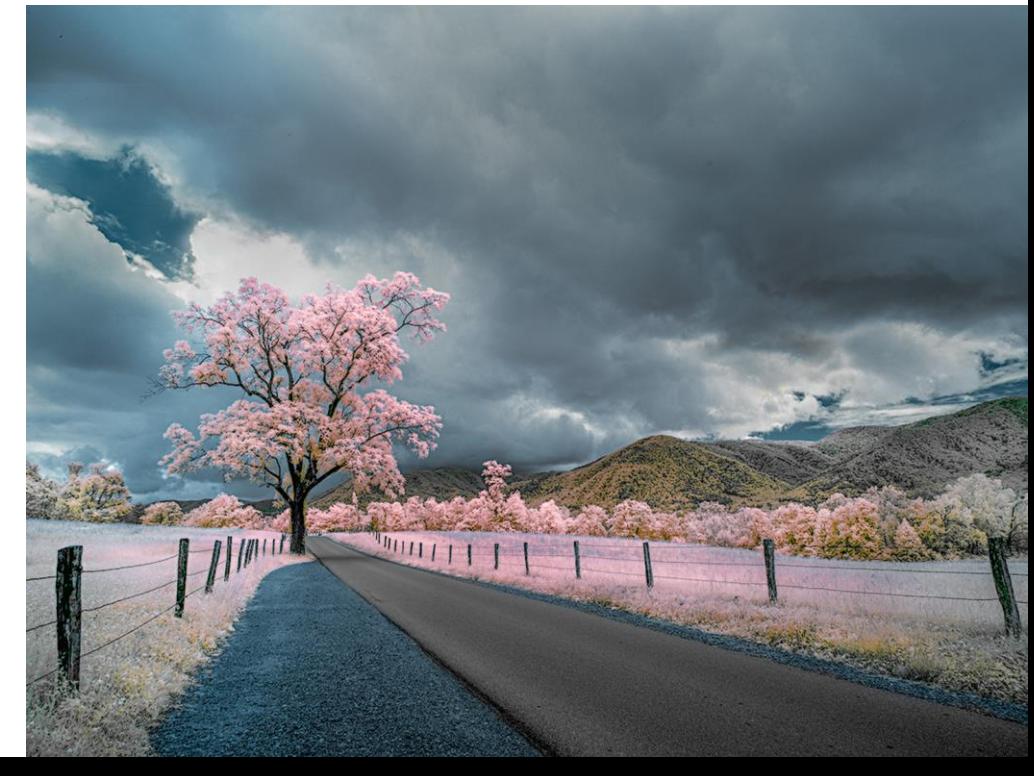

# What Does Your Camera Bring To The Infrared Party?

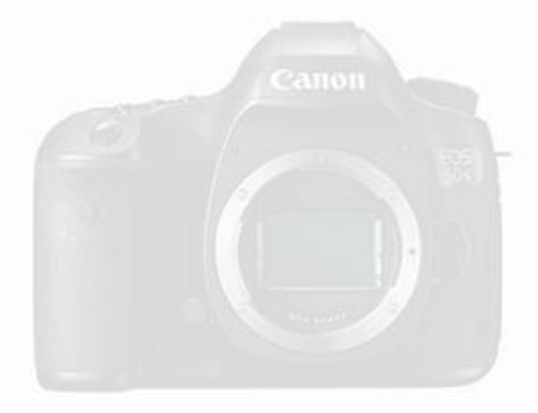

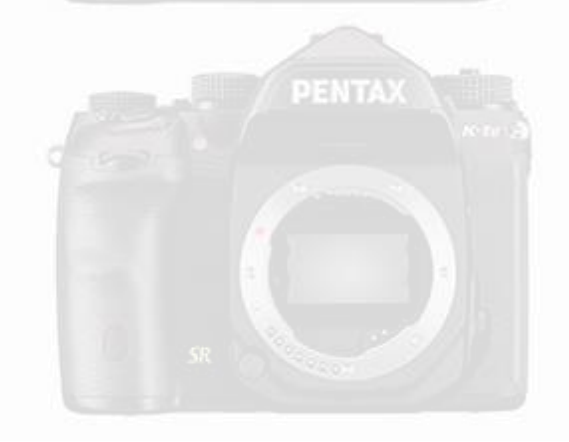

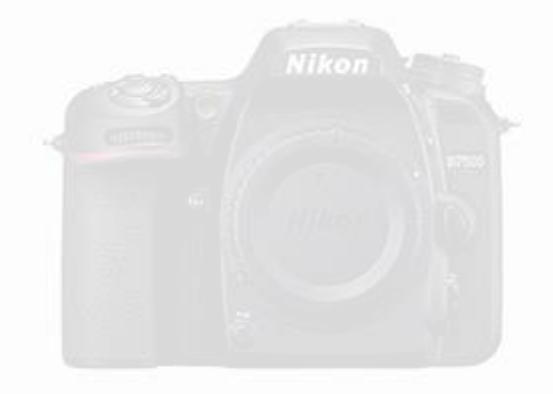

#### Camera Pixel Response: Sensors are multi-layered, starting w/ the CCD Array

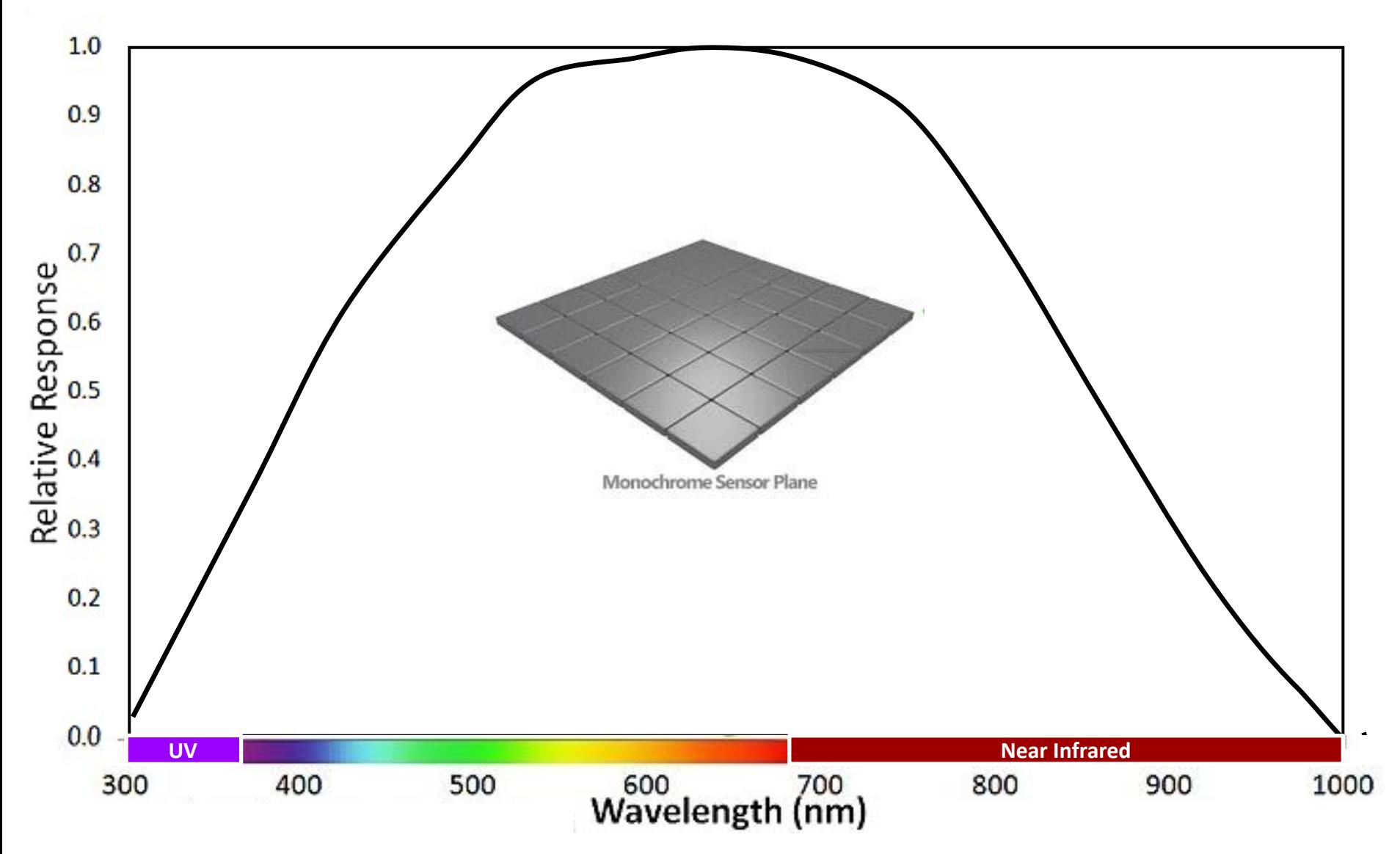

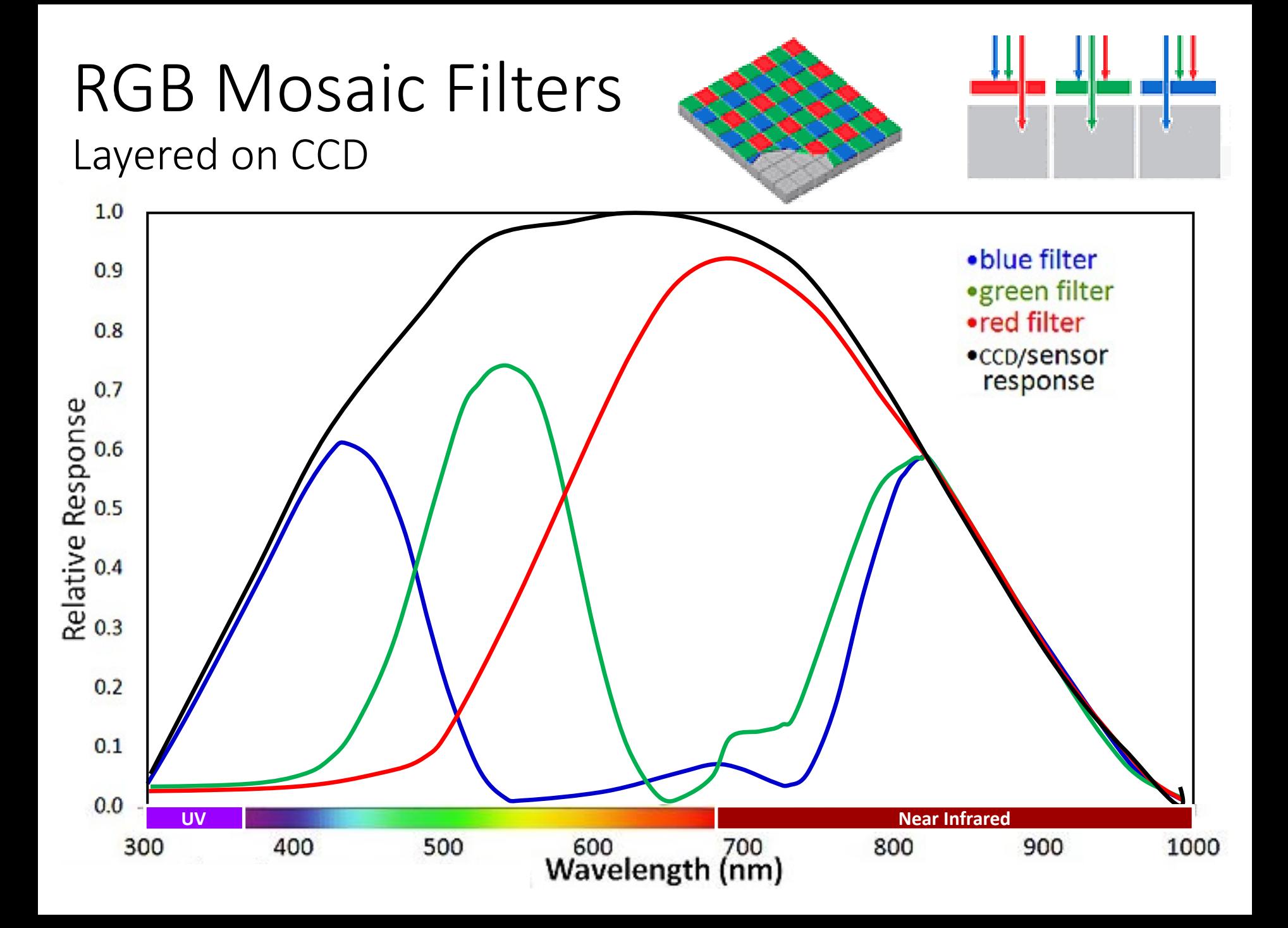

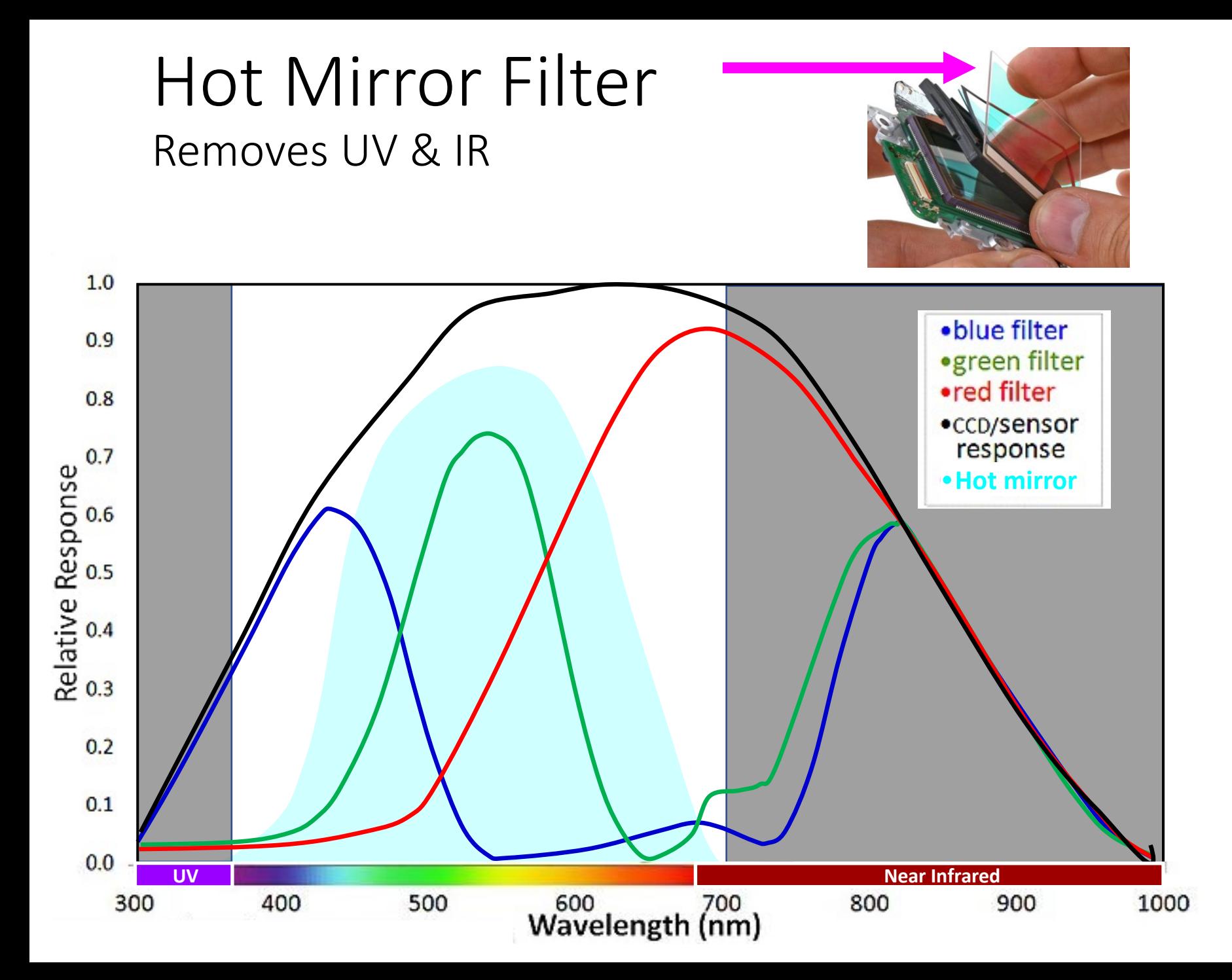

### Cumulative Camera Response with Hot Mirror Filter: No IR

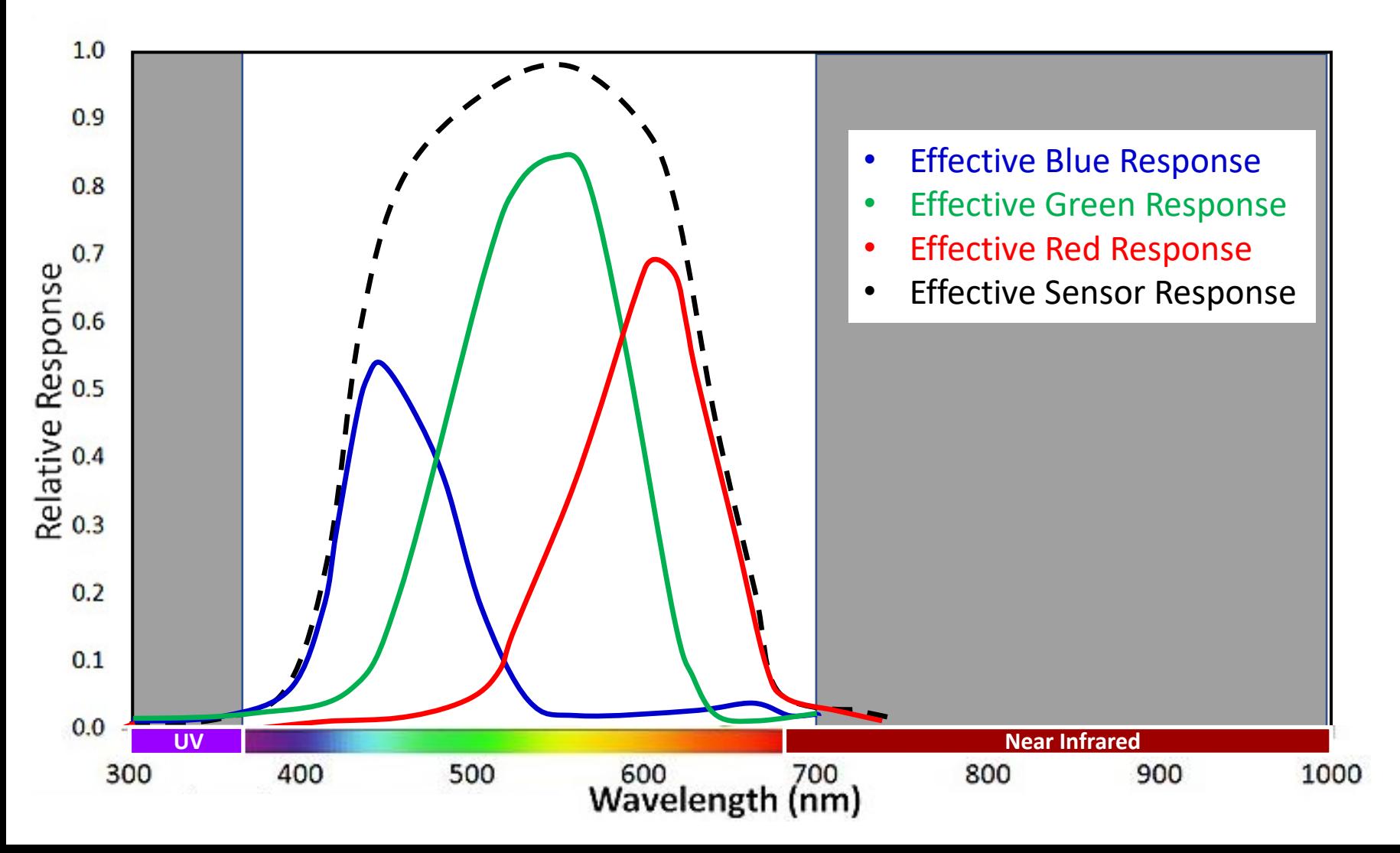

### Options for Taking IR Photographs

1. Use a stock camera and lens with screw-on IR filter(s) that passes IR and blocks visible light.

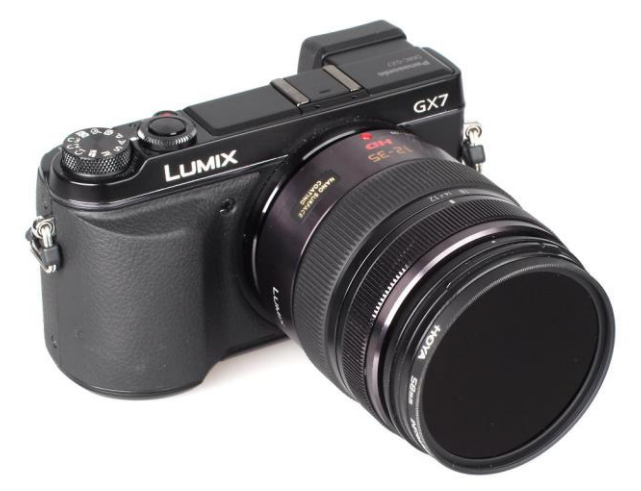

2. Have a camera converted to IR permanently.

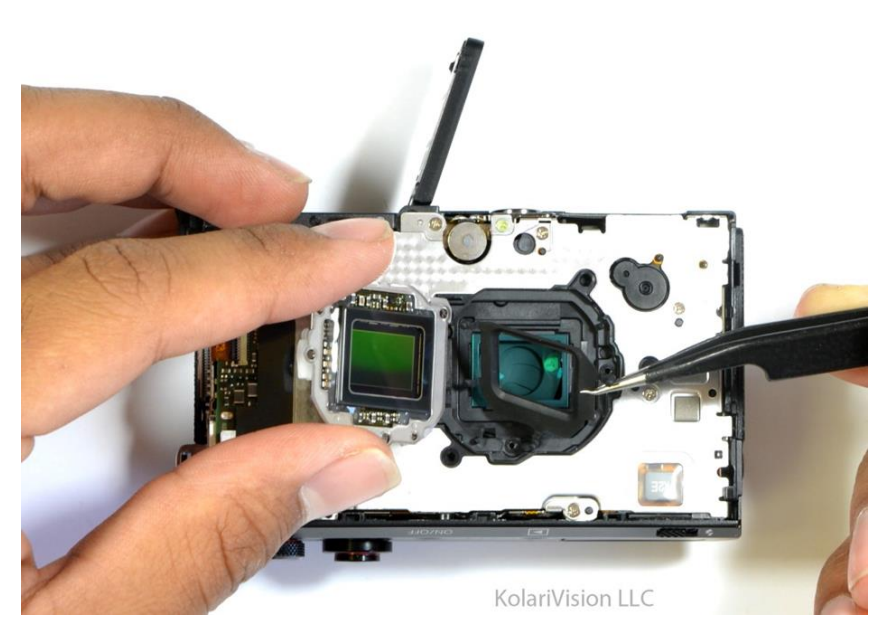

### 1. Lens IR Filters

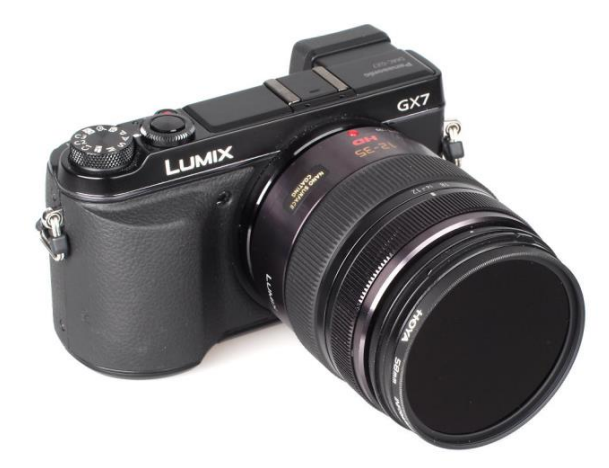

- IR filter makers: Hoya, B+W, Ice, Heliopan, Cokin, Singh-Ray, Maxmax
- Is the least expensive option, ballpark: ~\$60-\$180.
- No permanent mods to camera or lenses.
- IR Filter blocks visible light, passes IR
- Lens IR filter wavelengths:
	- Need 720nm and longer wavelengths
	- Shorter wavelengths (e.g. 590 nm, 665 nm) won't work on stock cameras
- Results: Limited False-Color (720nm) and High-Contrast B&W

#### IR Lens Filter Characteristics

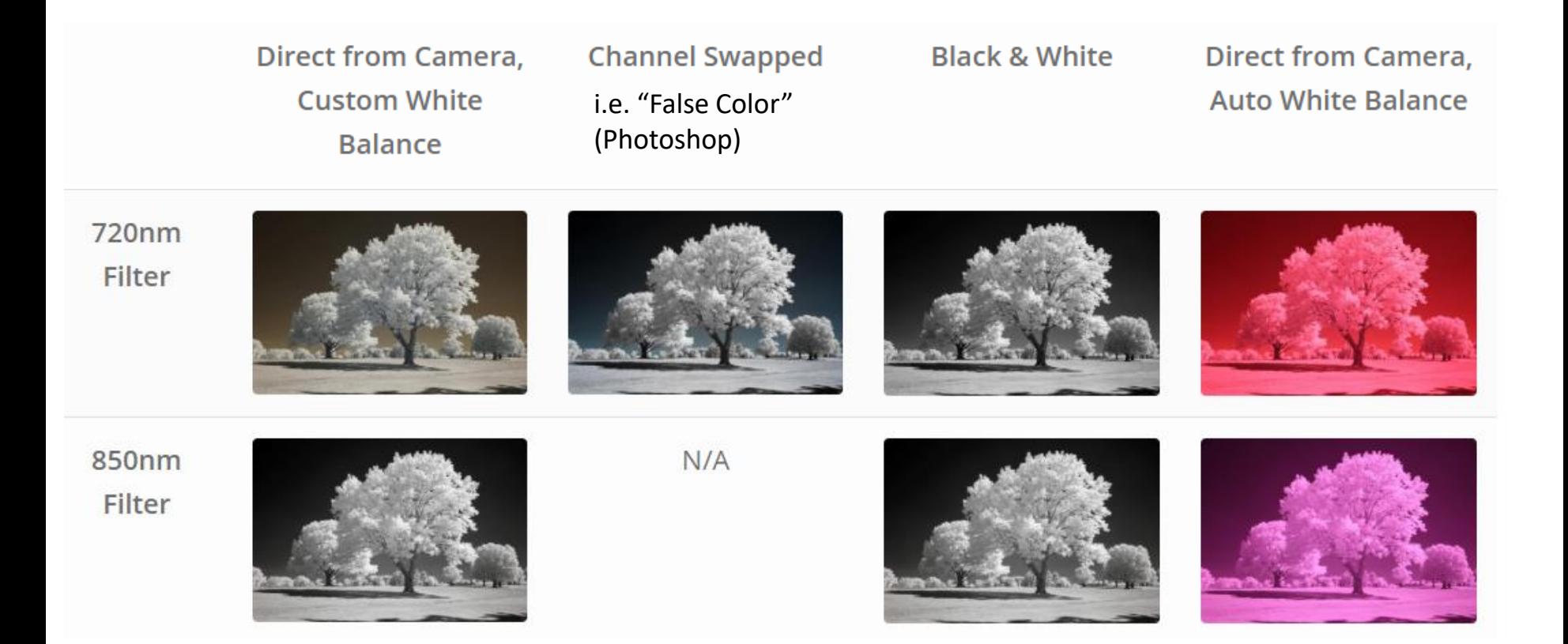

### Basics for Using IR Lens Filters

- Depending on camera, IR filter, ISO, and aperture setting, shutter speeds of up to 30 seconds, or even *minutes*.
- Need a tripod and remote trigger (or 2 sec delay)
- Need to compose without the IR filter (viewfinder and Live View are useless with filter on)
- Need to correct the focus different focus point in IR
- Any of the canned White Balance choices will result in very red image – monochrome or Custom White Balance is better for composition, work in Lightroom, or jpeg results
- Shooting in RAW strongly encouraged for post-processing

## Some cameras work better with an IR lens filter than others

Some cameras are tougher candidates for adding a lens IR filter. They filter out the IR too well. Do a test with your *TV remote control (940 nm).* Take a picture with the stock camera (no IR filter) while pushing a button on the remote. Is the light bright? If so, the camera is 'leaking' enough IR for faster shutter speeds.

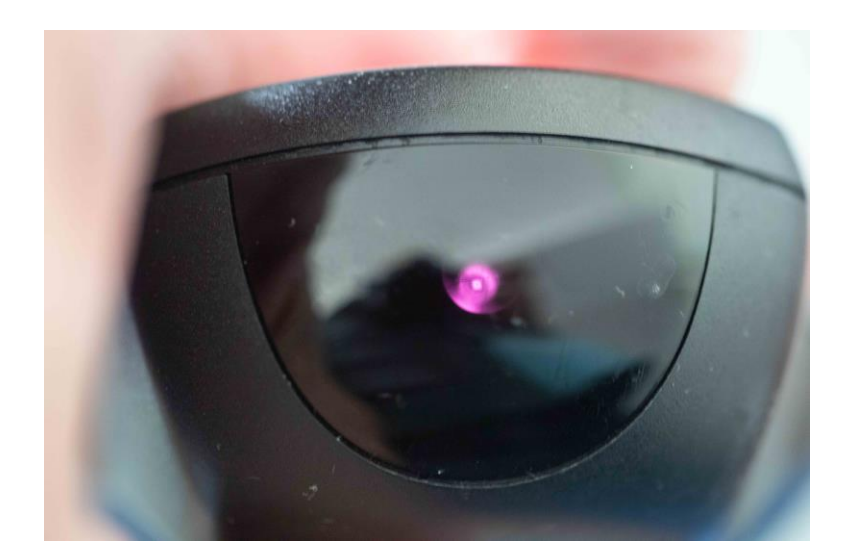

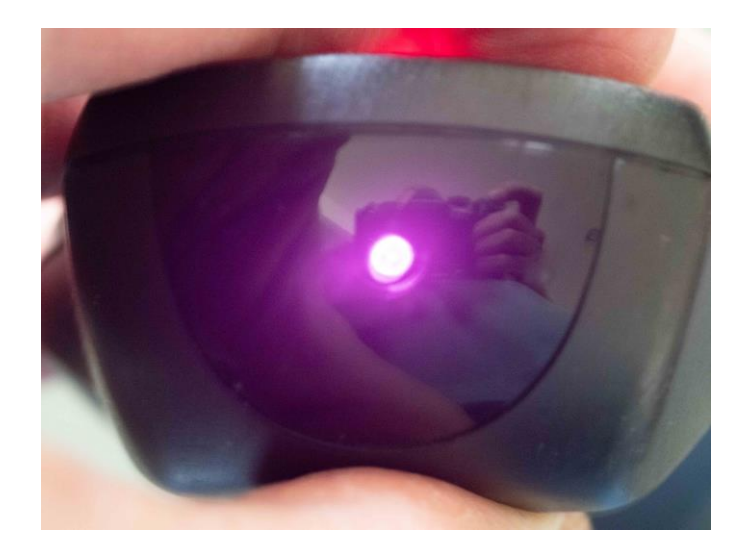

Canon 5D IV **- 2.7** stops brighter **->>** Olympus EM1 II

### Stock Camera & IR Filter Responses

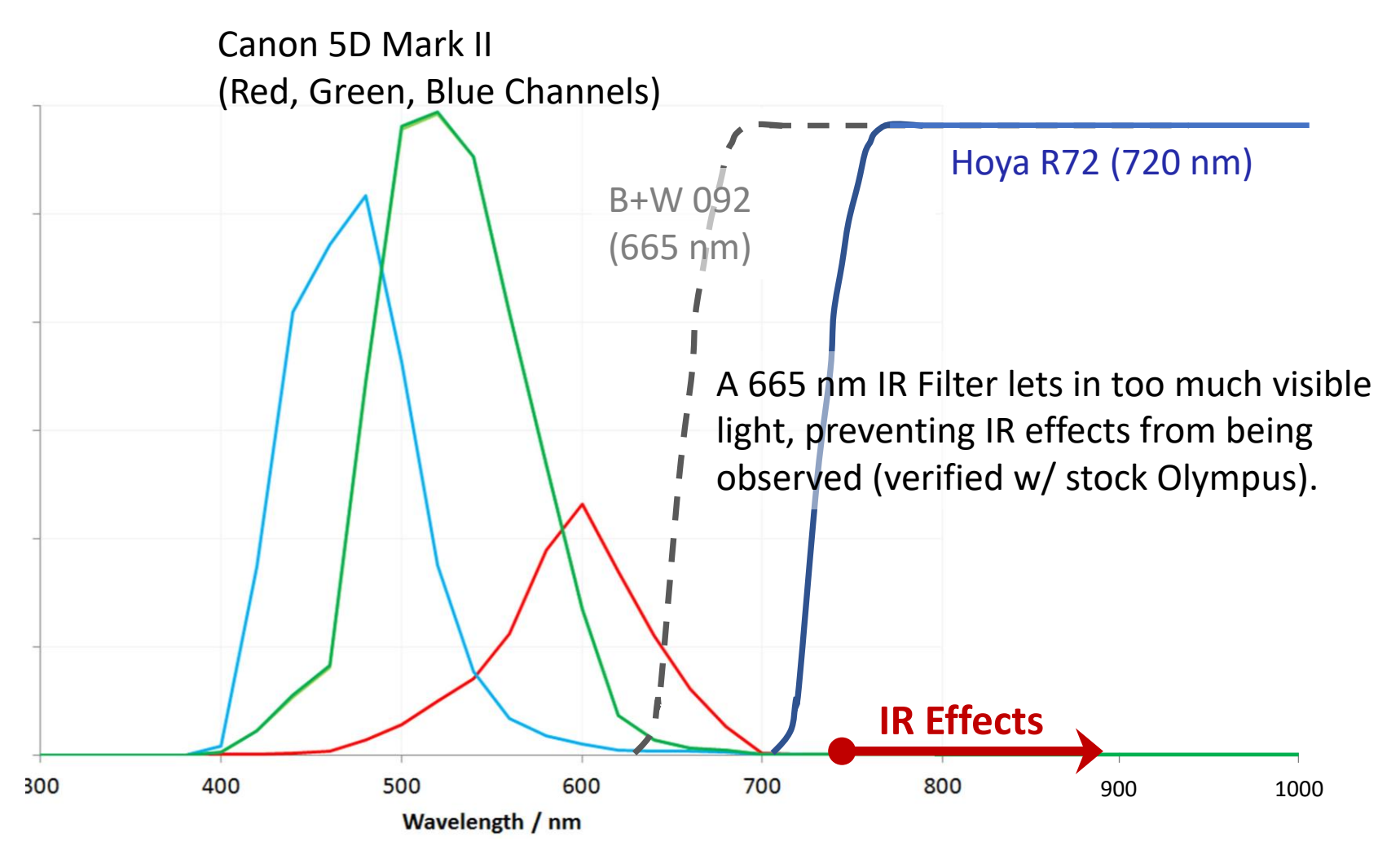

Use a 720 nm or Longer Wavelength IR Filter

#### Canon 5D Mark II with Hoya R72 (720 nm) Filter – Combined Response

Response is ~10 Stops Below a Visible Light Source of Same Intensity and no Filter

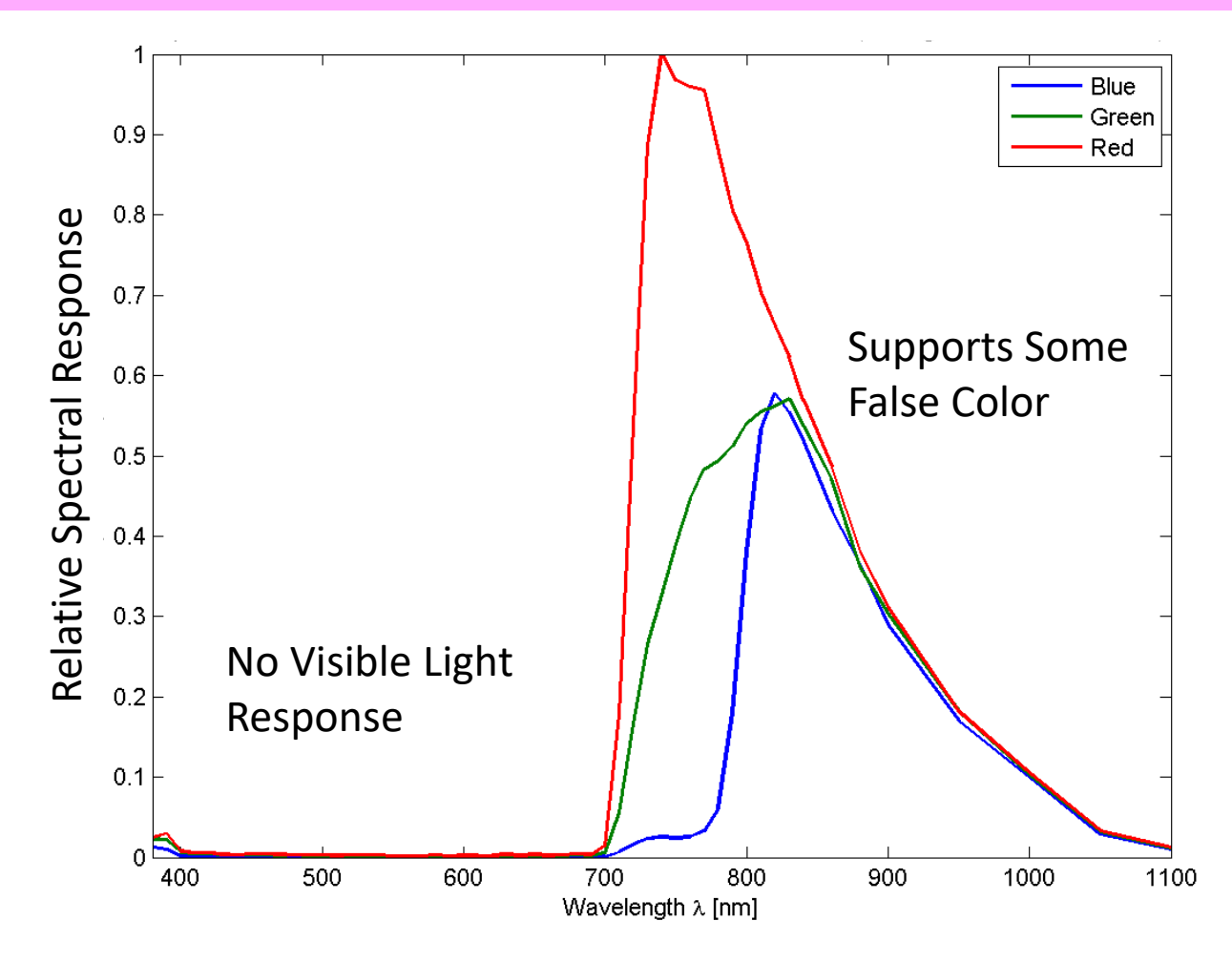

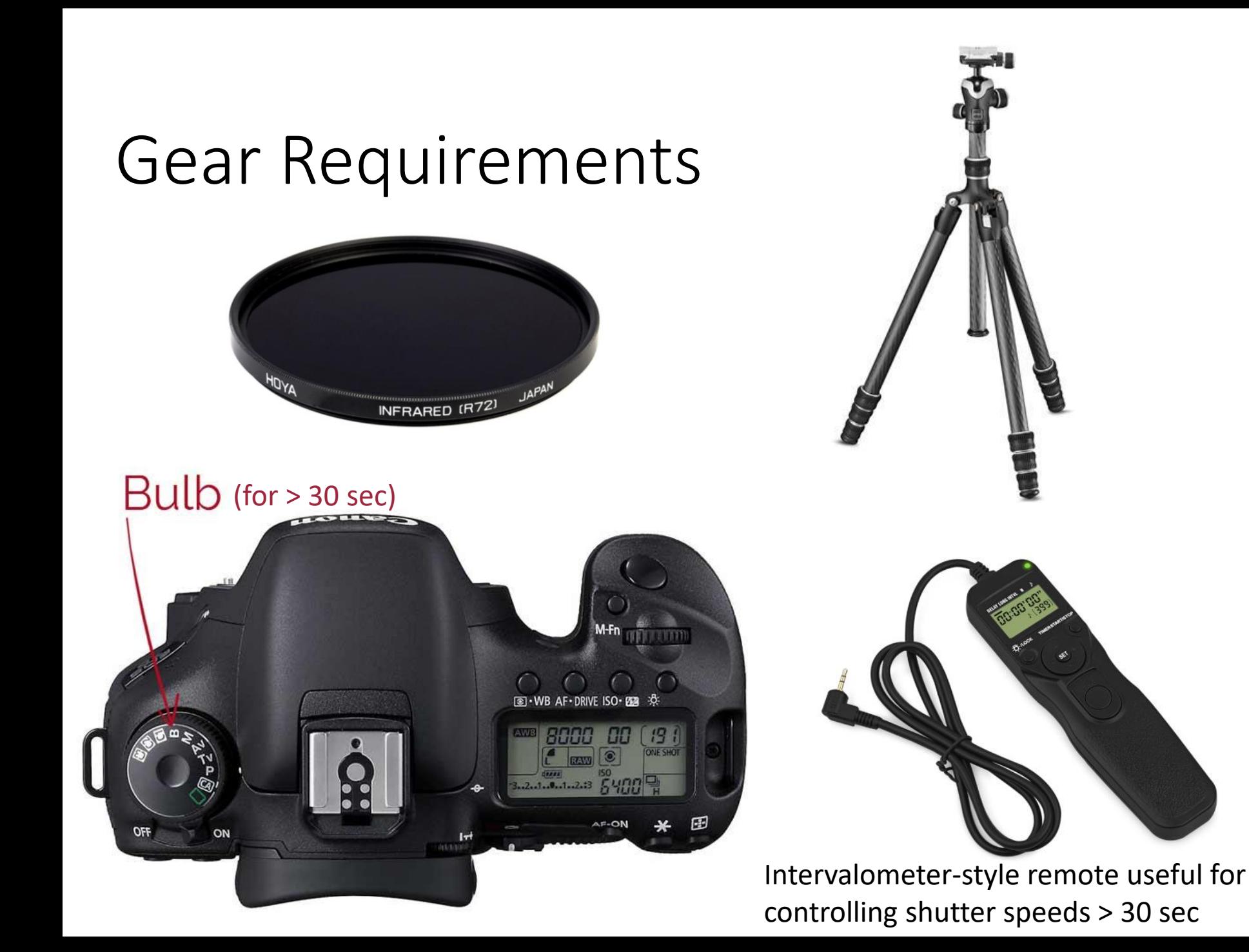

## Focusing with a Lens IR Filter

- A 720+ nm IR Filter is so dark on a stock camera that using the camera's autofocus, viewfinder, or Live View is not going to work.
- Remove the IR filter. Either autofocus on manually focus on your subject as usual. Switch to manual focus. Correct the focus for IR as follows:
	- If your lens has IR focus offset marks (red lines) use them (e.g. 24-105mm f/4 lens):

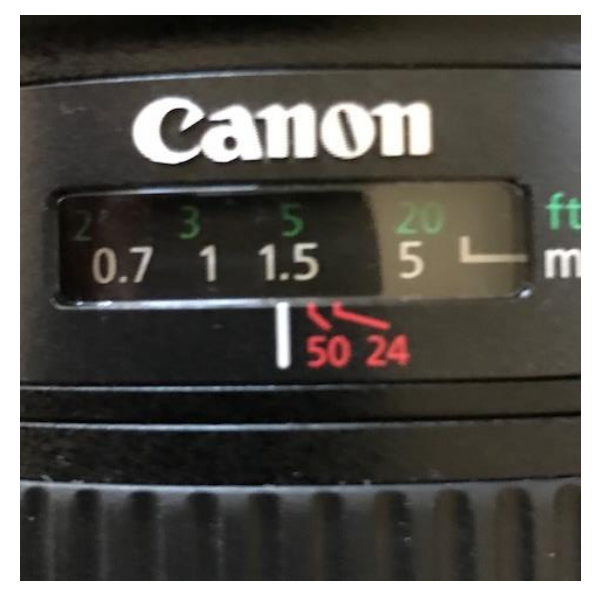

Rotate focus ring to right, aligning visible focus distance to red line corresponding to focal length.

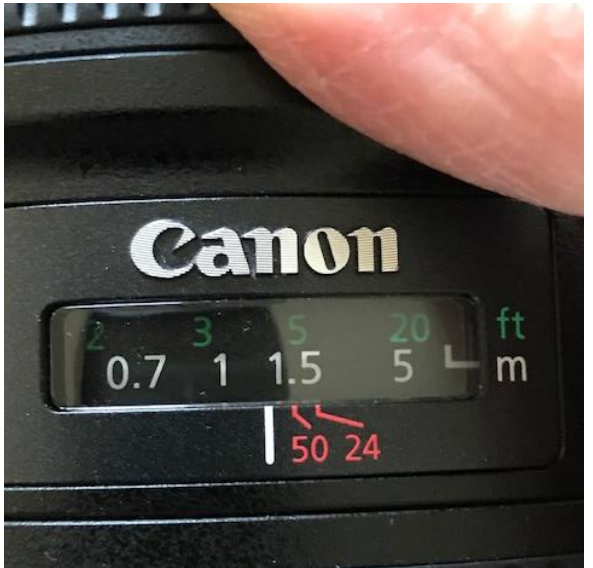

Visible Light Focus **Infrared Focus at 50 mm focal** length

• No IR marks? Bracket your focus via trial-and-error. Figure out the IR offsets and make marks on lens for future. Sorry.

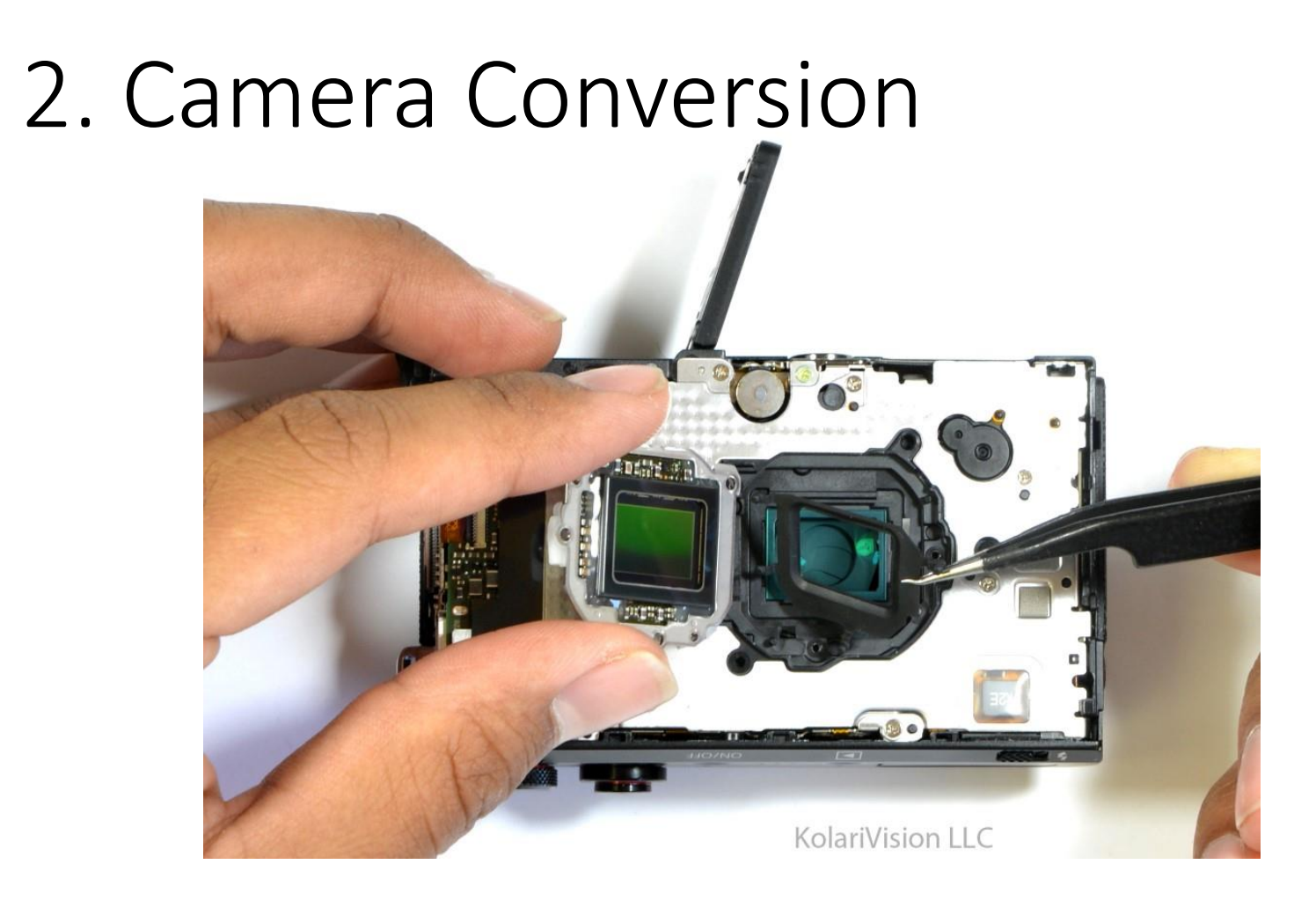

A company removes the 'hot mirror' filter that blocks IR & passes visible light. Replaces with a filter that blocks visible light & passes IR.

### Conversion Benefits

- No external lens filters needed
- See through DSLR viewfinder normally
- Much brighter camera preview image
- Functional autofocus / exposure metering
- Typical shutter speeds / ISO
- No tripod necessary
- Use all of your lenses (for fixed IR wavelength conversion)
- Can photograph moving subjects
- More wavelengths available (for false-color): 550 nm, 590nm, 665nm, 720nm, 850nm

#### Typical IR Conversions Costs

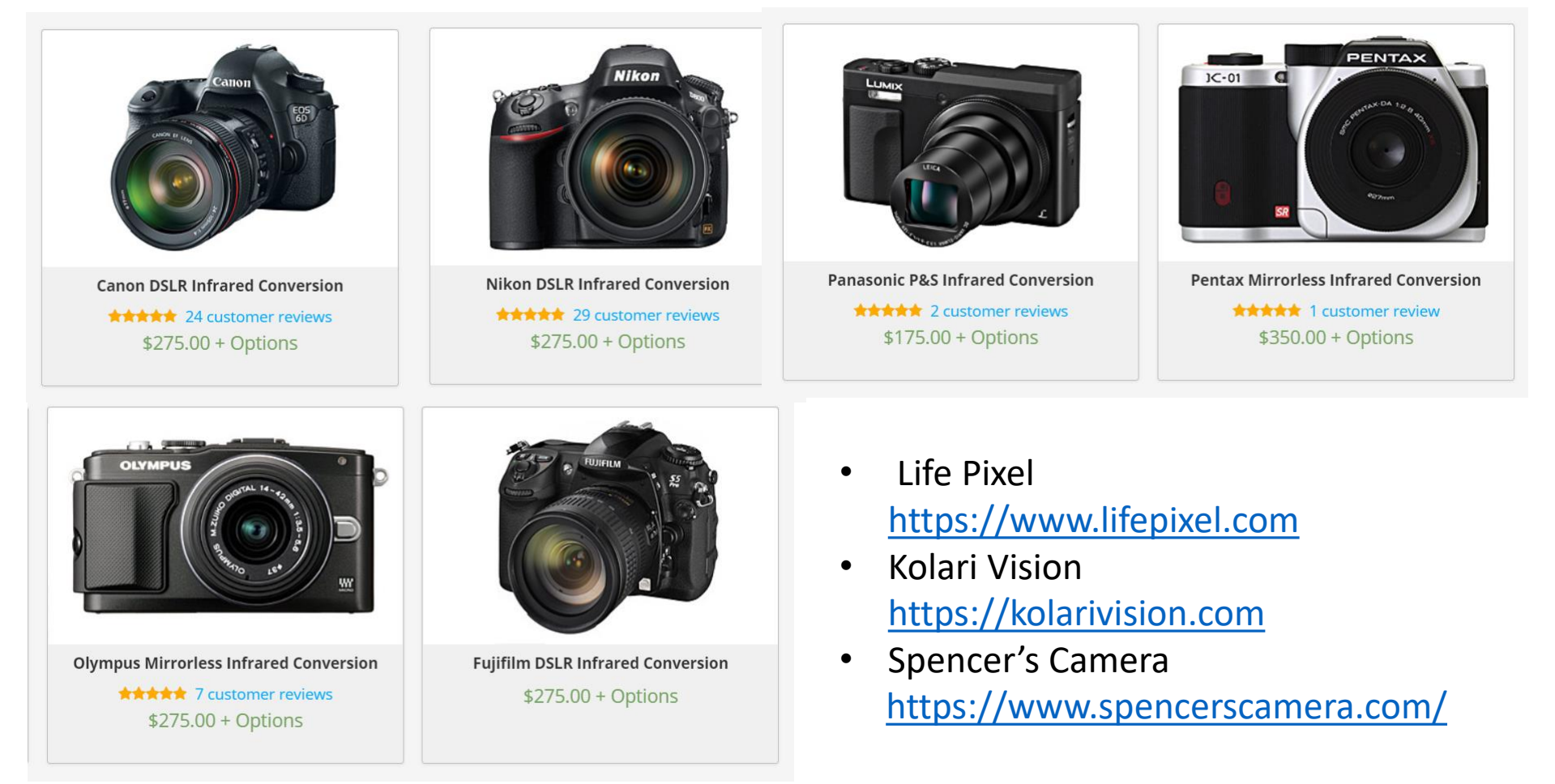

'Options' = Specific Camera Model, Filter Type, Focus Calibration Options: say ~\$75 more

#### IR Conversion Characteristics

Direct from Camera, **Custom White Balance** 

**Channel Swapped** 

**Black & White** 

Direct from Camera, **Auto White Balance** 

More Contrast

More Contrast

Sharper

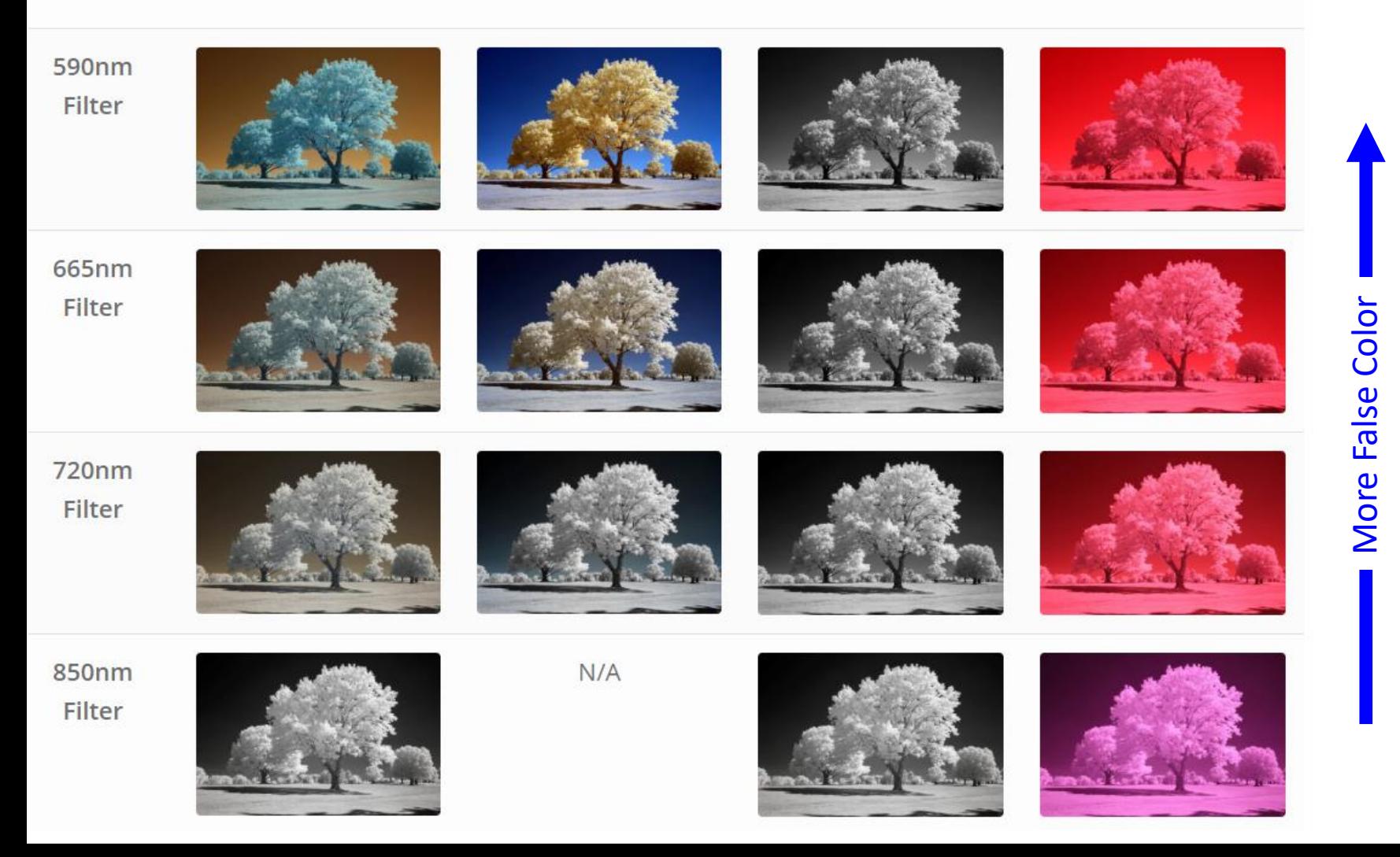

# Conversion Flexibility

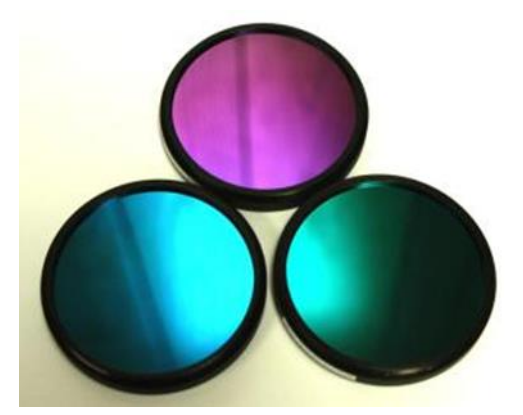

- Can add any longer wavelength lens filter to a conversion to get the effect of the longer wavelength:
	- e.g. 665nm conversion + 720nm or 850nm lens filter = 720nm or 850nm conversion.
	- Can't add a shorter wavelength lens filter.
- Can get a **Full-Spectrum** (FS) Conversion + lens filters for any UV or IR wavelength. FS is clear glass – let's everything through:
	- FS + Hot Mirror lens filter = unconverted camera! Regular visible light photos.
	- FS +  $\{590 \text{nm}, 665 \text{nm}, 720 \text{nm}, 850 \text{nm}\}$  lens filters =  $\{590 \text{nm}, 665 \text{nm}, 720 \text{nm}, 850 \text{nm}\}$  conversion equivalents.
	- FS + UV lens filter = UV conversion equivalent.
	- FS not useful unless used with a lens filter. **Need filters for each of your lenses** (or step up filter rings)
- Can get a **Two-Spectrum** Conversion + lens filters for any IR wavelength
	- Same as FS except UV is blocked.
	- Better color rendition in visible light photography than full-spectrum.

#### Focusing a Converted Camera

- Autofocus works fine w/ DSLR's in "Live View", with mirrorless cameras, and with point-and-shoots:
- DSLR cameras typically use **phase detection** autofocus **depends on wavelength**. During the conversion, the DSLR needs to be calibrated to a specific lens (e.g. Canon 50mm f/1.8). Each lens has a *different* infrared focus shift. Or you can have your DSLR calibrated to visible light and use the infrared focus marks on your lens for correction.
- In "Live View" mode, your DSLR will use **contrast detection** autofocus. This is also used by most **mirrorless cameras**. It **is independent of the wavelength**. Focus & shoot like normal!

# To get the Best Results in IR with either Lens Filters or Conversions:

- In-Camera Custom White Balance
- Shoot in RAW
- Use White Balance Profiles for Post-Processing
- Lens Hot Spots: Avoidance & Correction
- False Color Post Processing (when doing color)

### Camera White Balance Settings

Custom White Balance setting useful for jpeg products, composing, and Lightroom. Does not effect RAW format data for further (Photoshop) post-processing (e.g. "false-color").

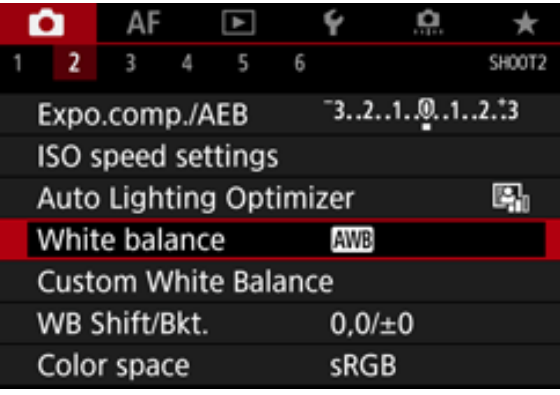

#### Auto White Balance "Custom" or "Manual" White Balance

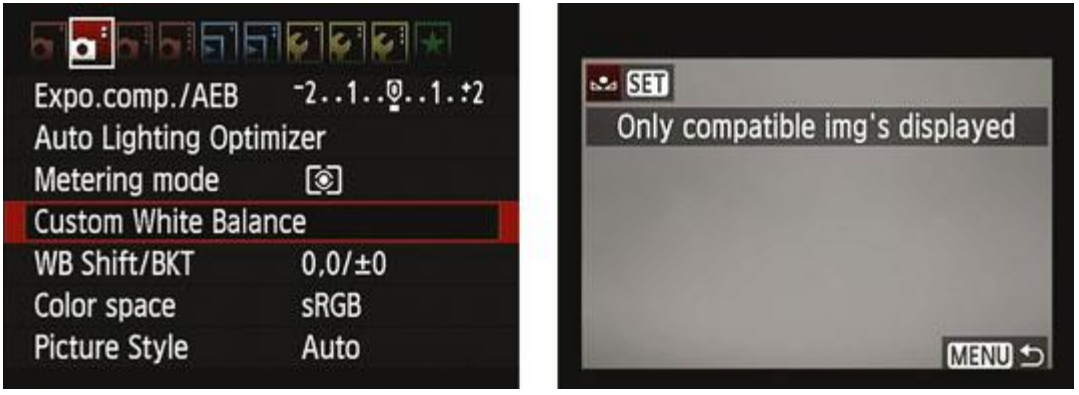

Use an IR photo of WB subject: out-of-focus foliage or white card in full sun (use "sunny"

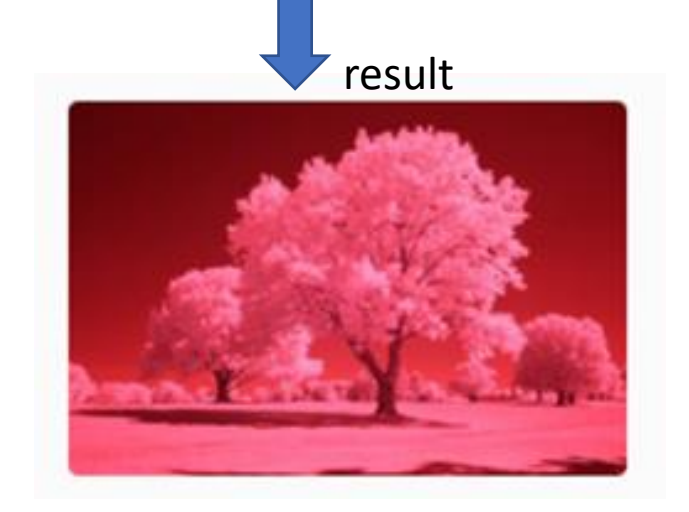

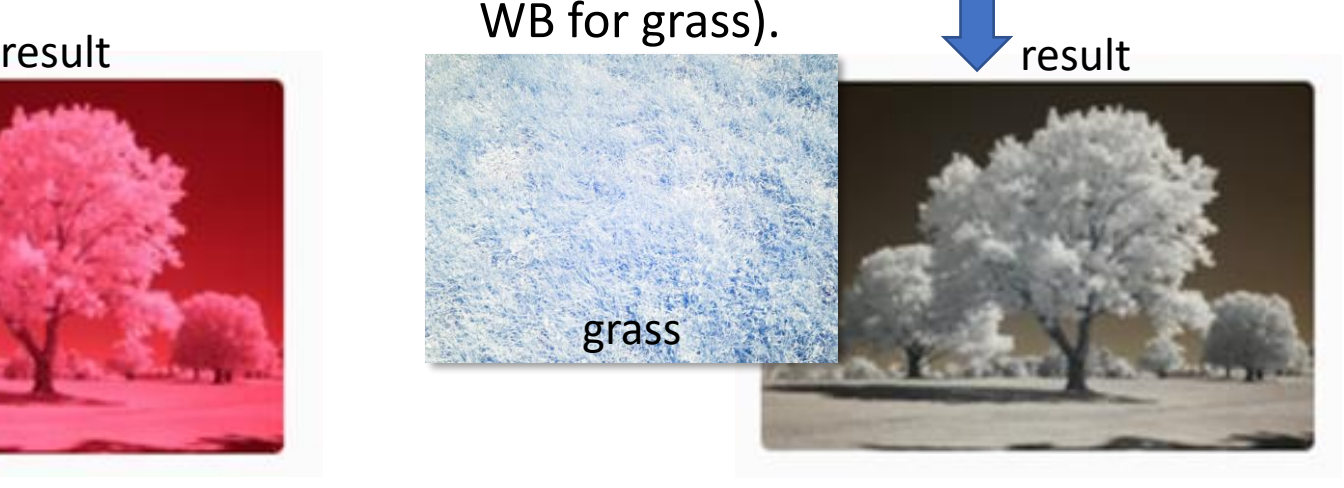

### Lens Hot Spots in IR

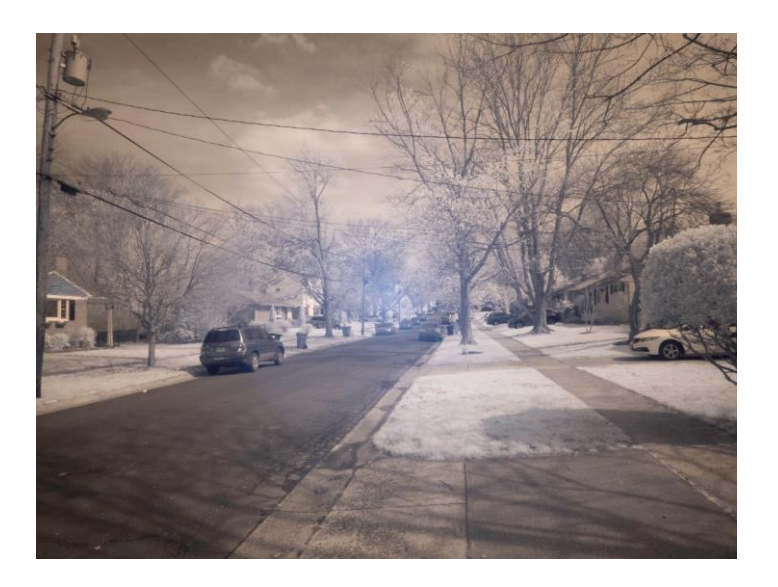

Hot spots are a common complaint in IR.

Black matte lens barrel coatings work well to prevent visible light reflections from the inside of the barrel – but not for IR.

High-end lenses have coatings to prevent reflections in visible light – not IR. Can make it worse.

- $#1$  Culprit is the Lens Some are good, some are terrible
- Aperture Wide open is best, worse at small apertures
- Focal Length For zooms, hot spots worse at some focal lengths
- Focus Point hot spot varies. Large depth of field may defocus hot spot.
- IR intensity in the scene  $-$  bright is worse

<https://kolarivision.com/articles/lens-hotspot-list/>

Problem can be corrected with a separate hot spot reference image (using translucent plastic) & Lightroom or Capture One

#### Post-Processing IR Filter Images

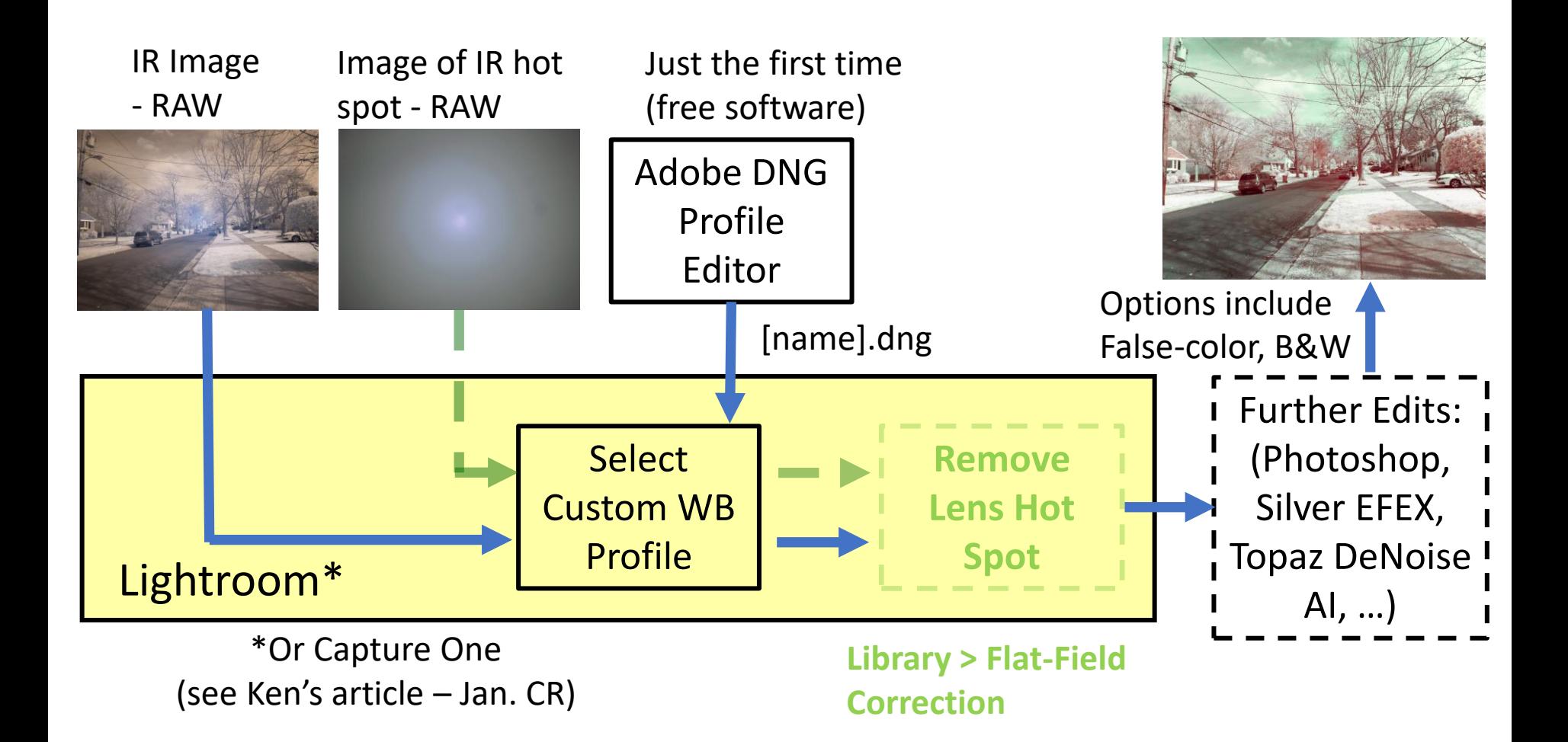

#### Issue Retaining Custom WB Profile

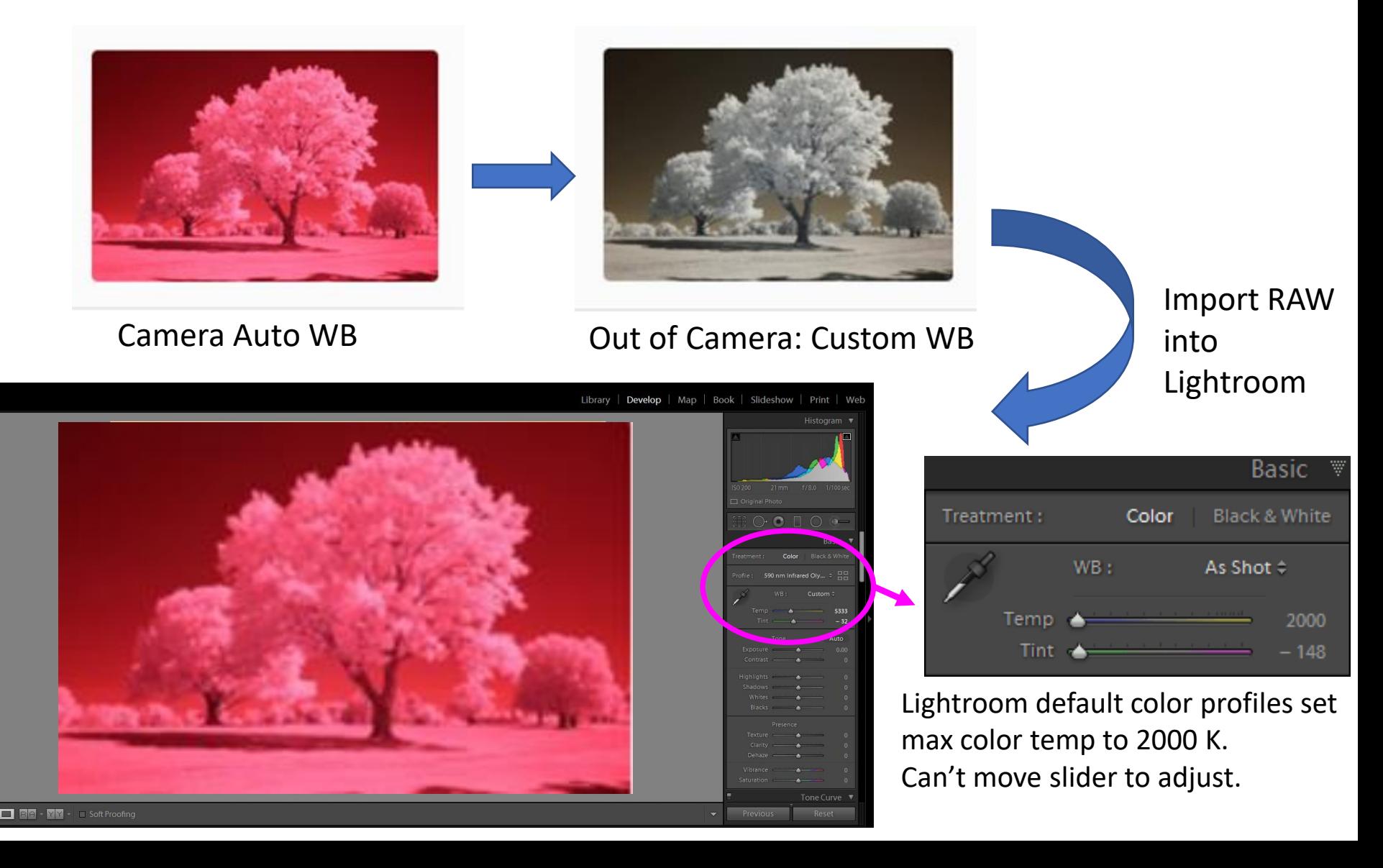

#### Make a Camera White Balance DNG Profile

[https://robertreiser.photography/proper-infrared](https://robertreiser.photography/proper-infrared-white-balance-in-lightroom/)white-balance-in-lightroom/

![](_page_44_Picture_2.jpeg)

![](_page_44_Picture_3.jpeg)

Export image as a DNG file. Make sure to use a RAW image with lots of foliage for this one-time step.

**Download** [Adobe DNG Profile Editor,](https://helpx.adobe.com/photoshop/digital-negative.html#resources) which is available for free. The version on Adobe's website is from September 2012 – that's fine.

Run the Adobe DNG Profile Editor and open the DNG file you just created by selecting *File*, then *Open DNG Image…*

Depending on your IR filter type, create either a profile for **color infrared photography** (usually used with filters below 800 nm), or **black and white infrared photography** (usually used with filters above 800 nm).

Assume a color profile for the example …

# Make Camera White Balance DNG Profile

#### **Assume Color infrared profile:**

On the right side of the screen, you will see a tabbed interface for the settings. Select the *Color Matrices* tab. Now **drag the** *Temperature* **slider to the far left (or until neutral looking if image starts getting bluish). Don't touch other sliders.**

Select the *Options* tab and provide some information about the profile and the author. This is not required, but will help you later as Lightroom uses the name entered here as the profile name:

![](_page_45_Picture_105.jpeg)

![](_page_45_Figure_5.jpeg)

Select *File*, then *Export Profile*. Make sure that the profile is saved to the correct folder for your operating system:

•**Windows**: C:\Users\{*username*}\AppData\Roaming\Adobe\CameraRaw\CameraProfiles •**Mac**: /Users/{*username*}/Library/Application Support/Adobe/Camera Raw/Camera Profiles/

### Use Custom DNG WB Profile

Close and then re-open Lightroom. Click on Color Profile pulldown. Select *Browse* …

Done! Select this

images with this

camera/IR filter

Scroll down to the *Profiles* entry and click on it to expand the section. Click on your profile to apply it to the current picture:

![](_page_46_Picture_3.jpeg)

![](_page_46_Picture_4.jpeg)

![](_page_46_Picture_5.jpeg)

#### Lens Hot Spots Correction

![](_page_47_Picture_1.jpeg)

![](_page_47_Picture_3.jpeg)

e.g. Digitalback.com Pocket-LCC

Take RAW photo with a hot spot. Keep the settings the same (focal length, focus, aperture, camera position)

Put translucent plastic tight against lens and take a RAW hot spot reference image.

![](_page_47_Picture_7.jpeg)

Remove luminance and color effects of hot spot (and sensor dust too!)

- Lightroom Flat-Field Correction or
- Capture One

![](_page_47_Picture_11.jpeg)

#### Post-Processing IR Filter Images

![](_page_48_Figure_1.jpeg)

# Photoshop – False Color

<https://photographylife.com/how-to-process-infrared-photographs>

- 1. Adjust the Channel Mixer:
	- Red Channel:  $Red = 0$ , Green = 0, Blue= 100
	- Blue Channel:  $Red = 100$ , Green = 100, Blue= -100
	- Green Channel: Red =  $0$ , Green =  $0$ , Blue= 100

Vishnecki Preferred Swap

#### or

- Red Channel:  $Red = 0$ . Green = 0. Blue = 100
- Blue Channel:  $Red = 100$ , Green = 0, Blue = 0
- Green Channel: Red = 0, Green =  $100$ , Blue = 0
- 2. Add HUE/SATURATION Layer
- 3. Add Curves Layer "S" Curve for enhanced contrast
- 4. Silver EFEX Plugin Add Structure, adjust colors Blend Mode = Luminosity Adjust Opacity
- 5. Topaz DeNoise and InFocus Sharpening Plugins [new AI versions]

Example Sequence of Steps by Bob Vishneski from PhotographyLife.com …

#### Traditional Red/Blue Swap

![](_page_50_Picture_0.jpeg)

*RAW File In Lightroom*

![](_page_51_Picture_0.jpeg)

*Traditional Red & Blue Channel Swap*

![](_page_52_Picture_0.jpeg)

#### *Vishnecki Channel Swap*

![](_page_53_Picture_0.jpeg)

*Change Blue Hue*

![](_page_54_Picture_0.jpeg)

#### *Adjust Contrast in Curves*

![](_page_55_Picture_0.jpeg)

*Silver EFEX IR Structure*

![](_page_56_Picture_0.jpeg)

*Silver EFEX – Change Blend to Luminosity*

#### Intro & How To Resources:

- YouTube: [Infrared Post Processing Tutorial](https://www.youtube.com/watch?v=NMCjZjToB0g).
- Websites: RobertReiser. Photography,
- <https://photographylife.com/how-to-process-infrared-photographs> (and other articles by Bob Vishnicki at PhotoraphyLife.com)
- Lynda.com (free through Montgomery County Library)
- Warrenton-Manassas CC Presentation:
	- <https://www.dropbox.com/s/mk4nr28dn6ewi8a/Infrared-Photography-Part-1-SM.pdf?dl=0>
	- <https://www.dropbox.com/s/9jtvj8c77u6vefv/Infrared-Photography-Part-2-SM.pdf?dl=0>
- \$14 eBook: [https://book4sales.com/Digital Infrared Photography by Deborah Sandidge](https://book4sales.com/book-details.php?book=3ErC&gclid=EAIaIQobChMIvbXS8fL36AIVibWzCh3IPwPSEAQYAyABEgJRBfD_BwE)
	- Contents:

1 INTRODUCING INFRARED LIGHT ဓ 2 VISUALIZING AND CAPTURING IR IMAGES 3 ESSENTIALS OF IR COMPOSITION 4 CAPTURING SPECIFIC SUBJECTS 5 SPECIAL EFFECTS FOR CREATIVE IN-CAMERA IMAGES 6 PLANNING AHEAD FOR HIGH DYNAMIC RANGE AND PHOTOMERGE 7 PROCESSING IR IMAGES IN PHOTOSHOP 8 WORKING CREATIVELY IN PHOTOSHOP 9 TRANSFORM COLOR TO IR EFFECT IN PHOTOSHOP 10 BE INSPIRED Appendix A RESOURCES *[circa 2009 – bit out of date …]*

![](_page_58_Picture_0.jpeg)

#### Questions/discussion: DennisFreeman4510@msn.com